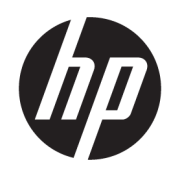

Uporabniški vodnik

#### POVZETEK

Ta vodnik vsebuje informacije o komponentah, omrežni povezavi, upravljanju porabe energije, varnosti, varnostnem kopiranju in drugih funkcijah.

## Pravne informacije

©Copyright 2020, 2021 HP Development Company, L.P.

Microsoft, Skype in Windows so blagovne znamke ali registrirane blagovne znamke družbe Microsoft Corporation v Združenih državah Amerike in/ali drugih državah. USB Type-C® je registrirana blagovna znamka USB Implementers Forum. DisplayPort™ in logotip DisplayPort™ sta blagovni znamki v lasti zveze Video Electronics Standards Association (VESA) v Združenih državah Amerike in drugih državah.

Informacije v tem vodniku se lahko spremenijo brez predhodnega obvestila. Edine garancije za HP-jeve izdelke in storitve so navedene v izjavah o izrecni garanciji, ki so priložene takšnim izdelkom in storitvam. Noben del tega dokumenta se ne sme razlagati kot dodatna garancija. HP ni odgovoren za tehnične ali uredniške napake oziroma pomanjkljivosti v tem dokumentu.

Tretja izdaja: september 2021

Prva izdaja: september 2020

Št. dela dokumenta: M11427-BA3

#### Obvestilo o izdelku

V tem vodniku so opisane funkcije, ki so skupne večini izdelkom. Nekatere funkcije morda niso na voljo v vašem računalniku.

Vse funkcije niso na voljo v vseh izdajah ali različicah sistema Windows. Sistemi lahko za popolno izkoriščanje vseh funkcij, ki jih nudi sistem Windows, potrebujejo nadgrajeno in/ali ločeno kupljeno strojno opremo, gonilnike, programsko opremo ali posodobitev BIOS. Operacijski sistem Windows se posodobi samodejno. Ta funkcija je vedno omogočena. Potrebna sta hitra internetna povezava in račun Microsoft. Za posodobitve boste morda morali plačati stroške ponudnika internetnih storitev in čez čas bodo zanje lahko v veljavi dodatne zahteve. Glejte [http://www.windows.com.](http://www.windows.com) **Če je izdelek** 

dostavljen s sistemom Windows v načinu S: Sistem Windows v načinu S deluje izključno z aplikacijami, ki so na voljo v trgovini Microsoft Store znotraj sistema Windows. Nekaterih privzetih nastavitev, funkcij in aplikacij ni mogoče spremeniti. Nekateri dodatki in aplikacije, ki so združljive s sistemom Windows, morda ne bodo delovale (vključno z nekatero protivirusno programsko opremo, orodji za zapisovanje datotek PDF, orodji za gonilnike in aplikacijami za dostopnost), ali pa bodo delovale na drugačen način, tudi če način S izklopite. Če preklopite v način Windows, ponovni preklop v način S ni možen. Dodatne informacije so na voljo na Windows.com/ SmodeFAQ.

Za dostop do najnovejših uporabniških priročnikov pojdite na spletno mesto <http://www.hp.com/support>in z upoštevanjem navodil poiščite svoj izdelek. Nato izberite Priročniki.

#### Pogoji programske opreme

Ko namestite, kopirate, prenesete v svoj računalnik ali kako drugače uporabljate kateri koli vnaprej nameščen programski izdelek v tem računalniku, vas zavezujejo določila Licenčne pogodbe za končnega uporabnika HP (EULA). Če ne sprejmete teh licenčnih pogojev, je vaše edino pravno sredstvo, da v 14 dneh vrnete celoten neuporabljen izdelek (strojno in programsko opremo) prodajalcu, ki vam bo v skladu s svojim pravilnikom o povračilih povrnil kupnino.

Če želite dodatne informacije ali zahtevati vračilo celotnega zneska, ki ste ga plačali za računalnik, se obrnite na svojega prodajalca.

## Varnostno opozorilo

Z upoštevanjem opisanih praks lahko zmanjšate možnost poškodb, povezanih s toploto ali pregrevanjem računalnika.

OPOZORILO! Da zmanjšate možnost poškodb, povezanih s pregretjem računalnika, ga ne polagajte neposredno v naročje in ne zapirajte prezračevalnih rež računalnika. Računalnik uporabljajte samo na trdnih in ravnih površinah. Pretoka zraka ne smejo ovirati trdi predmeti, kot je morebitni tiskalnik v neposredni bližini, ali mehki predmeti, npr. blazine, odeje ali oblačila. Poleg tega se napajalnik za izmenični tok med delovanjem ne sme dotikati kože ali mehke površine, kot so blazine, preproge ali oblačila. Računalnik in napajalnik sta v skladu s temperaturnimi omejitvami za uporabniško dostopne površine, kot jih definirajo ustrezni varnostni standardi.

# O tem vodniku

Ta vodnik zagotavlja osnovne informacije za uporabo in nadgradnjo tega izdelka.

- $\triangle$  OPOZORILO! Prikazuje nevarno situacijo, ki se lahko, če se ji ne izognete, konča z resno poškodbo ali smrtjo.
- △ POZOR: Prikazuje nevarno situacijo, ki se lahko, če se ji ne izognete, konča z blažjo ali zmernejšo poškodbo.
- **EX** POMEMBNO: Prikazuje informacije, ki so pomembne, vendar niso povezane z nevarnostjo (na primer sporočila, povezana z materialno škodo). Opozori uporabnika, da lahko neupoštevanje postopkov natanko tako, kot so opisani, povzroči izgubo podatkov in poškodbe programske ali strojne opreme. Vsebuje tudi bistvene informacije za obrazložitev koncepta ali dokončanje naloge.
- $\mathbb{B}^*$  OPOMBA: Vsebuje dodatne informacije, ki poudarijo ali dopolnijo pomembne točke glavnega besedila.
- $\frac{1}{2}$ : NASVET: Zagotavlja uporabne namige za dokončanje naloge.

# **Kazalo**

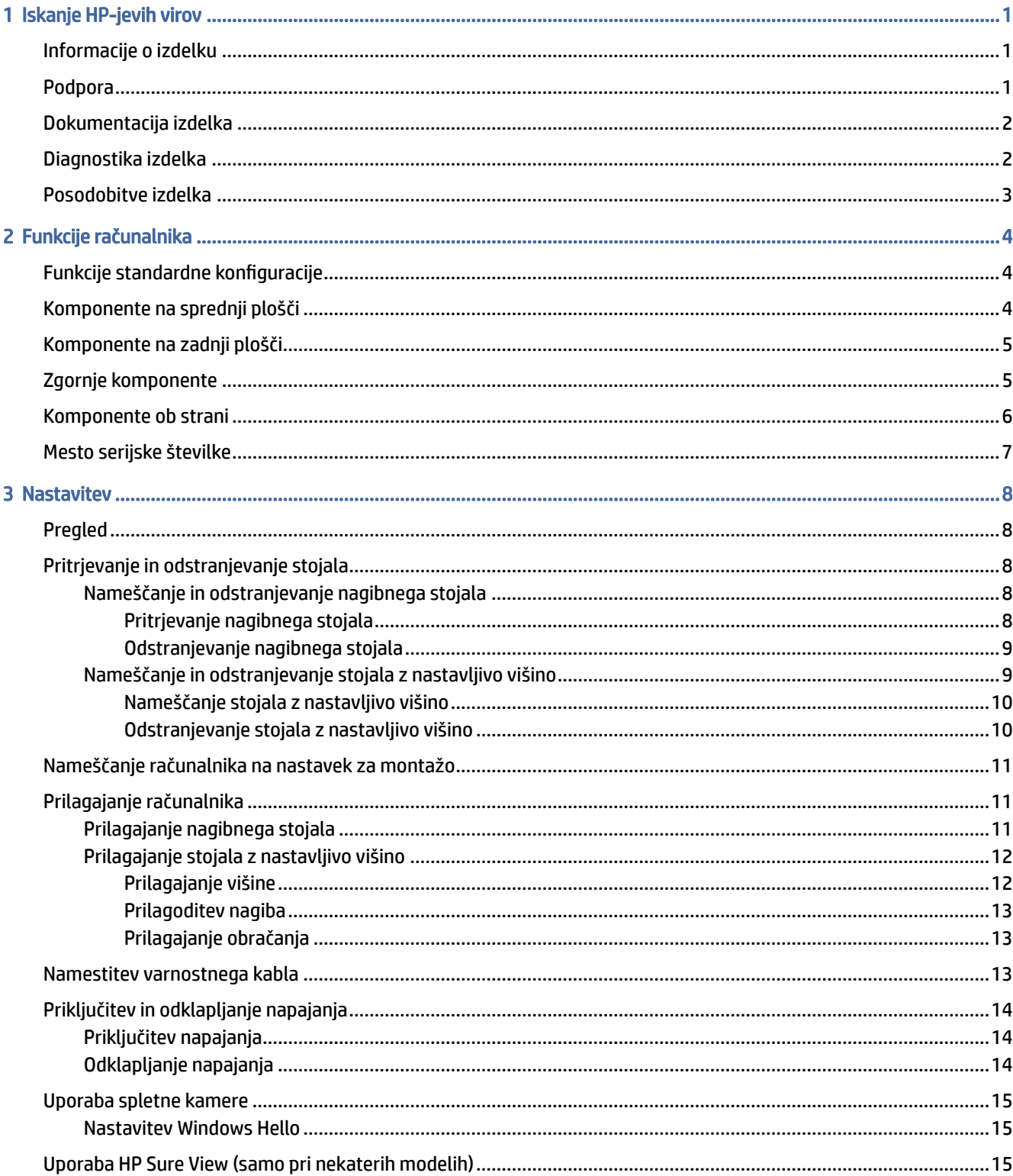

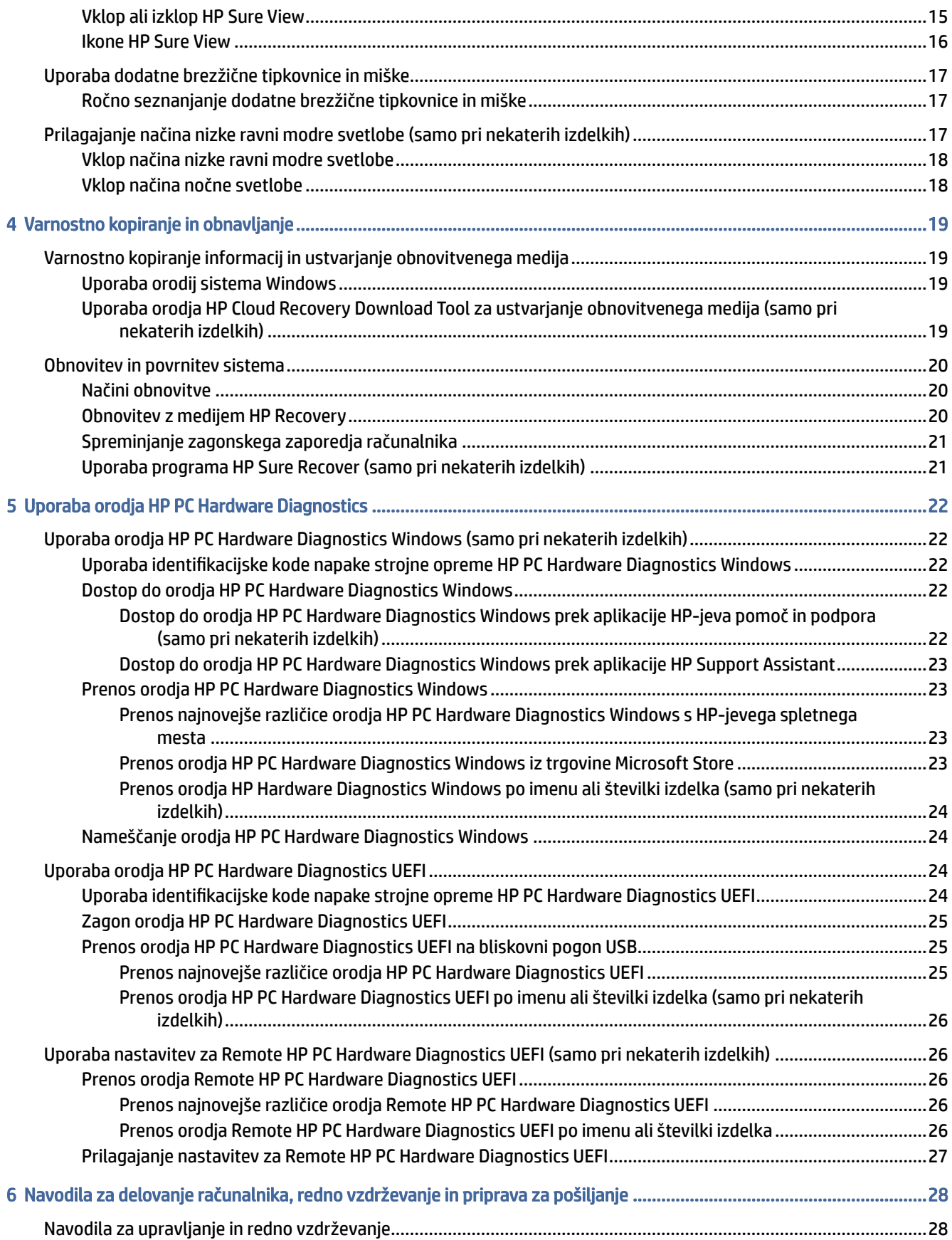

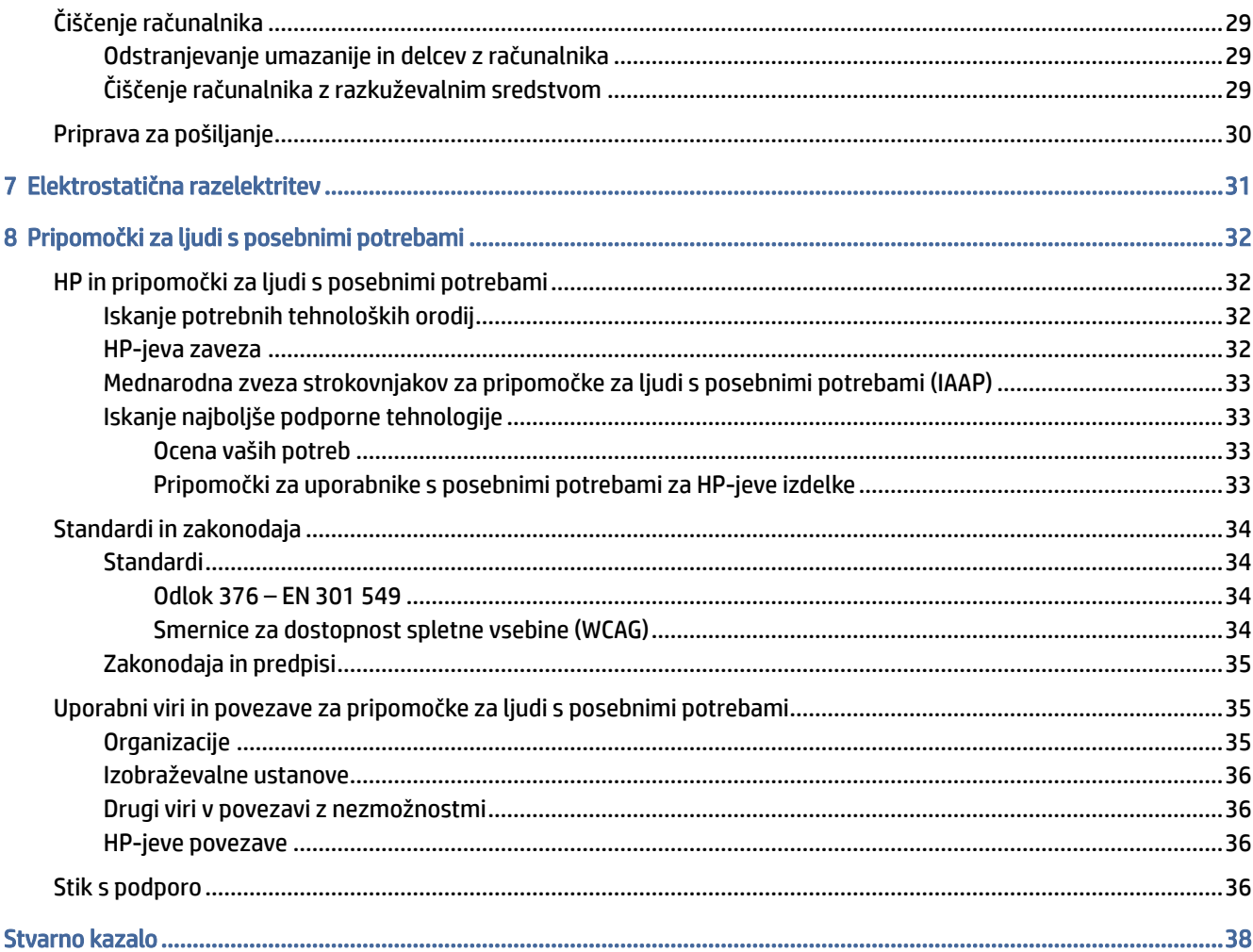

# <span id="page-7-0"></span>1 Iskanje HP-jevih virov

To poglavje preberite, če želite izvedeti, kje lahko najdete dodatne HP-jeve vire.

# Informacije o izdelku

Vire s podrobnostmi o izdelku, navodili in ostalimi informacijami najdete v spodnji tabeli.

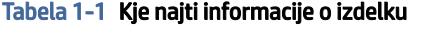

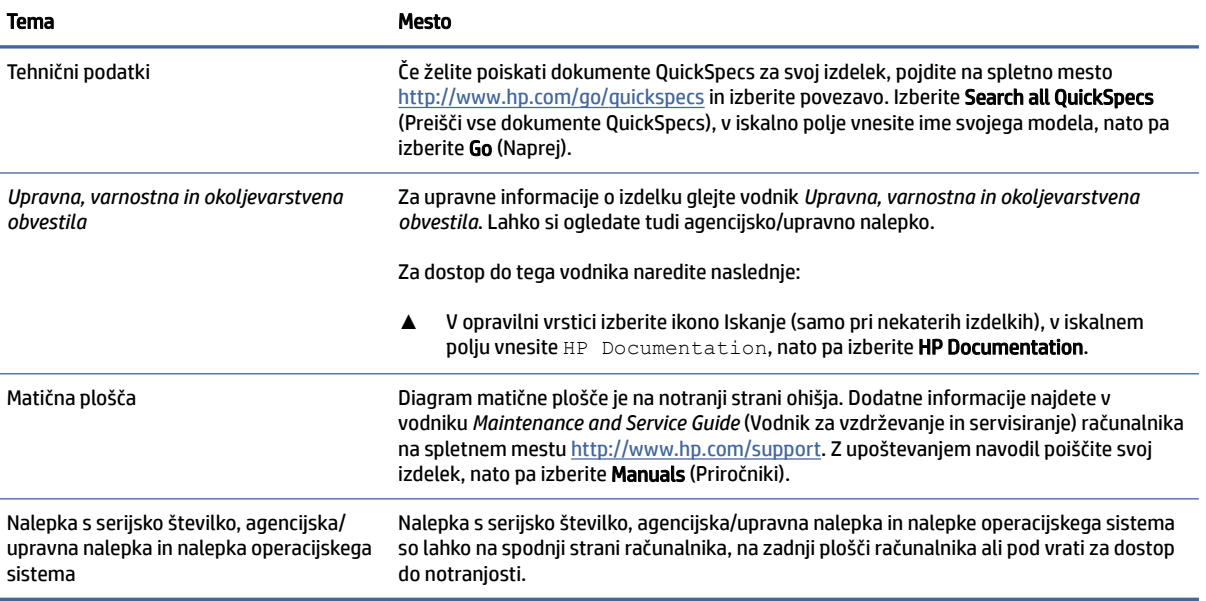

# Podpora

To tabelo uporabite, če želite poiskati vire, ki zagotavljajo informacije o podpori in garanciji.

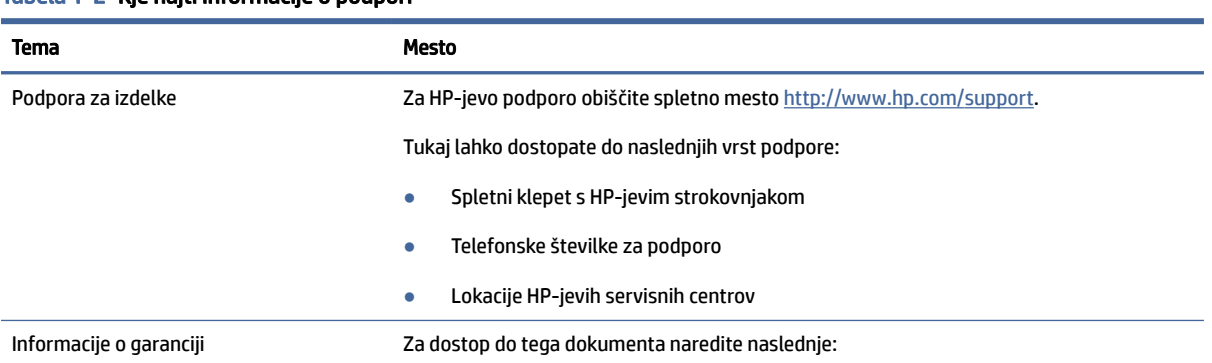

#### Tabela 1-2 Kje najti informacije o podpori

#### <span id="page-8-0"></span>Tabela 1-2 Kje najti informacije o podpori (Se nadaljuje)

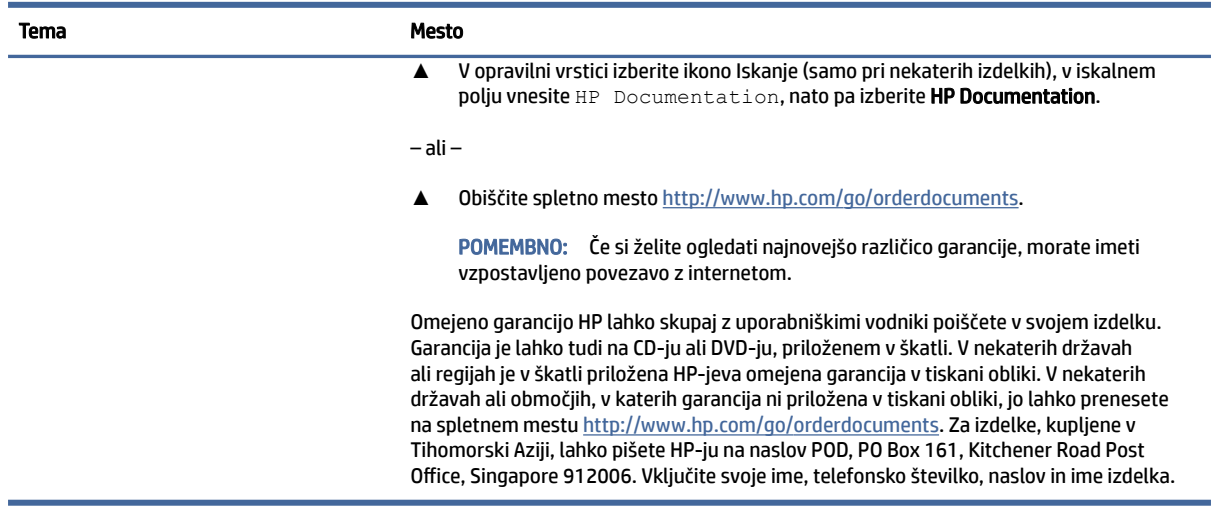

# Dokumentacija izdelka

To tabelo uporabite, če želite poiskati vire, ki zagotavljajo dokumentacijo izdelka.

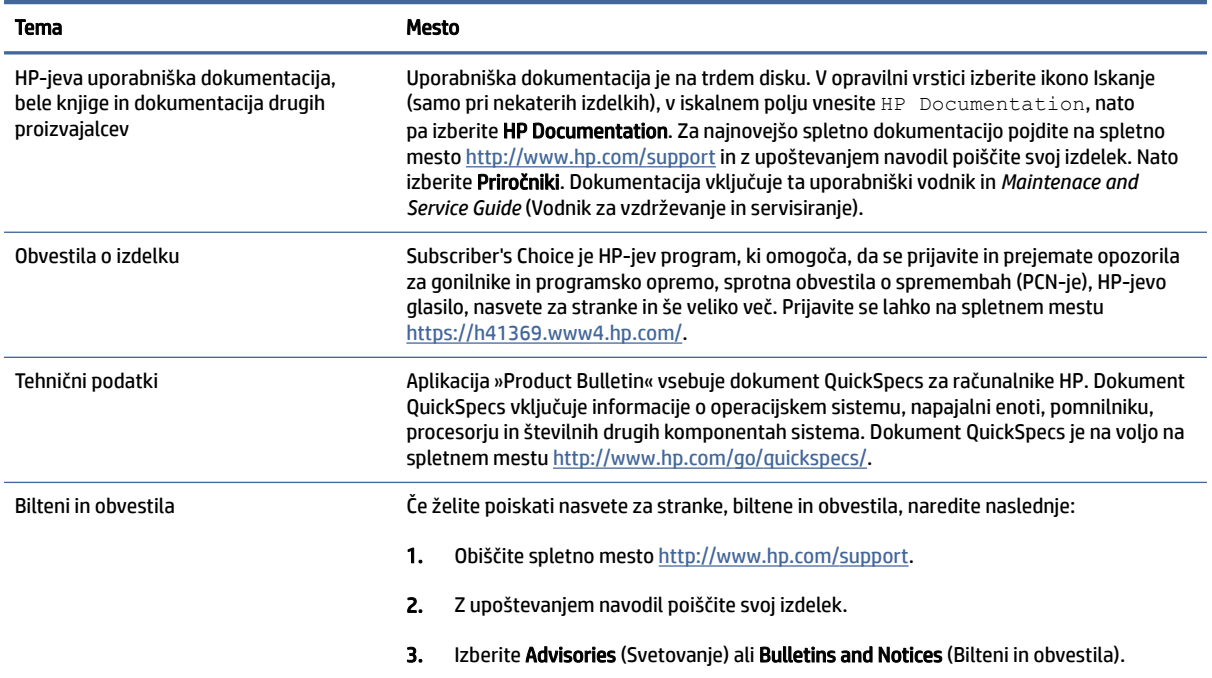

#### Tabela 1-3 Kje najti dokumentacijo izdelka

# Diagnostika izdelka

To tabelo uporabite, če želite poiskati vire, ki zagotavljajo diagnostična orodja izdelka.

#### <span id="page-9-0"></span>Tabela 1-4 Kje najti diagnostična orodja

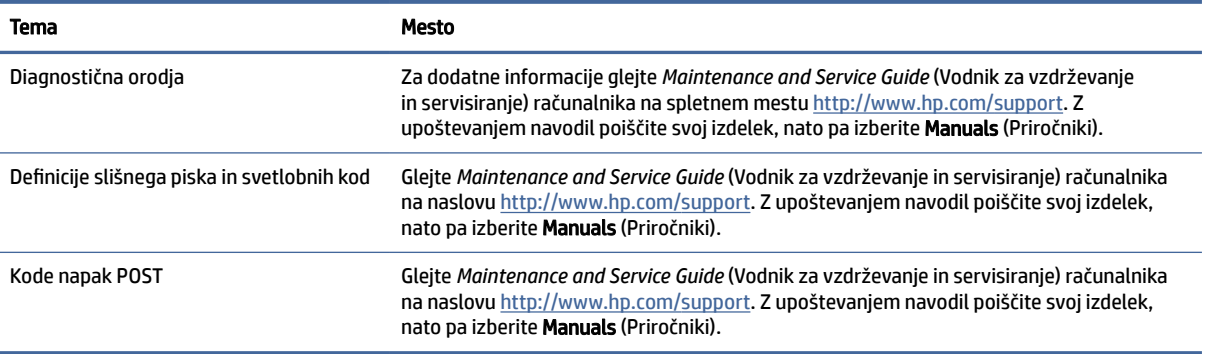

# Posodobitve izdelka

To tabelo uporabite, če želite poiskati vire, ki zagotavljajo posodobitve izdelka.

#### Tabela 1-5 Kje najti posodobitve izdelka

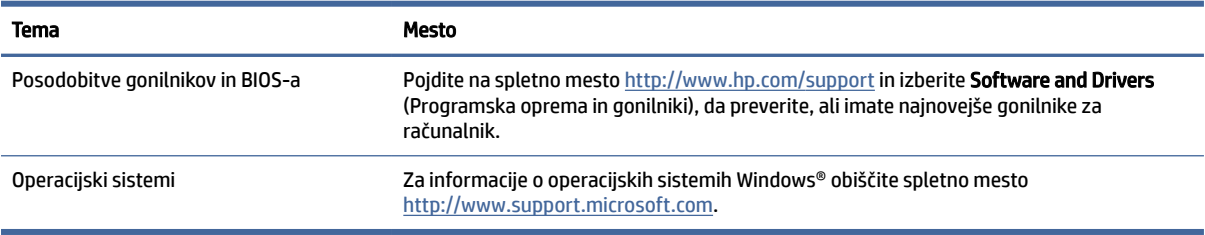

# <span id="page-10-0"></span>2 Funkcije računalnika

V tem poglavju najdete pregled funkcij vašega računalnika.

# Funkcije standardne konfiguracije

Preberite ta razdelek, da prepoznate običajno konfiguracijo računalnika. Funkcije se razlikujejo glede na model računalnika. Za pomoč pri podpori in več informacij o strojni in programski opremi, nameščeni v vašem računalniku, zaženite orodje HP Support Assistant.

# Komponente na sprednji plošči

Za prepoznavanje komponent na sprednji plošči uporabite to sliko in tabelo.

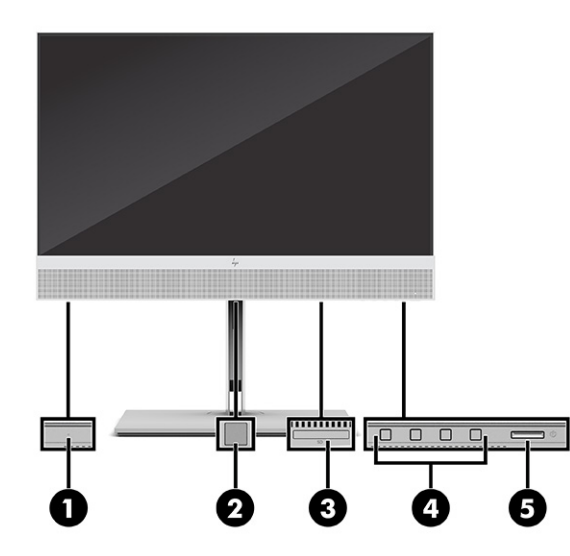

Tabela 2-1 Prepoznavanje komponent na sprednji plošči

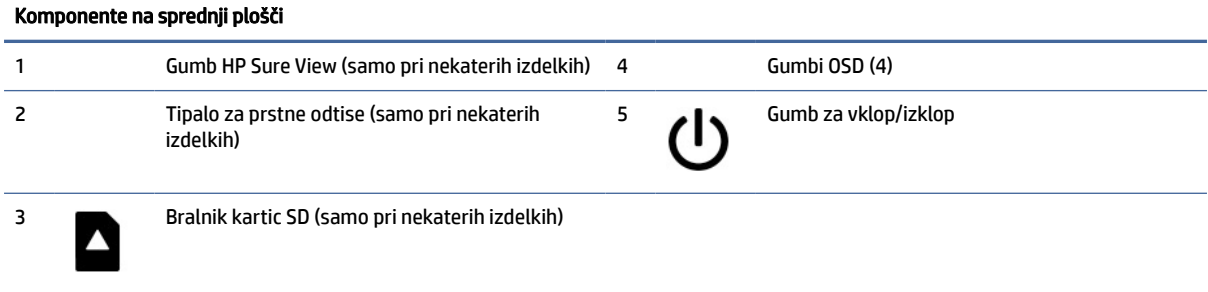

# <span id="page-11-0"></span>Komponente na zadnji plošči

Za prepoznavanje komponent na zadnji plošči uporabite to sliko in tabelo.

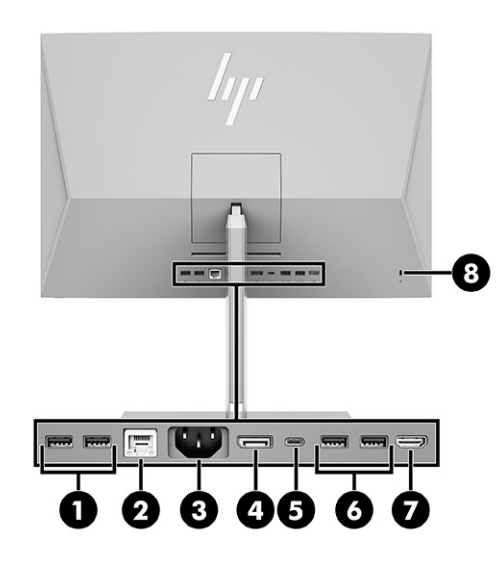

#### Tabela 2-2 Prepoznavanje komponent na zadnji plošči

# Komponente na zadnji plošči 1 Vrata USB (2) SS Priključek USB Type-C®<br>SS SS SS Priključek USB Type-C®  $SS \leftarrow$  4 2 Priključek RJ-45 (omrežni) 6 – Vrata USB (2)<br>
<del>Tri</del>ni – Vrata USB (2) 3 Priključek za napajanje 7 HDMI IN  $\overline{\mathsf{N}}$ <sup>4</sup> <sup>→</sup> Priključek DisplayPort™ and <sup>8</sup> A Reža za varnostni kabel

OPOMBA: Če je v eno od rež na matični plošči nameščena grafična kartica, lahko uporabljate video priključke na ločeni grafični kartici ali na grafični kartici, vgrajeni v matično ploščo. Nameščena grafična kartica in konfiguracija programske opreme določata obnašanje.

Grafično kartico, vgrajeno v matično ploščo, lahko onemogočite tako, da spremenite nastavitve v pripomočku BIOS F10.

# Zgornje komponente

Za prepoznavanje zgornjih komponent uporabite to sliko in tabelo.

<span id="page-12-0"></span>

| $\clubsuit$<br>Þ.<br>Ũ<br><b>A</b>                                                                                                    |
|----------------------------------------------------------------------------------------------------|
|                                                                                                    |
| $\mathcal{L}_{\mathrm{pr}}$<br>the contract of the contract of the contract of the contract of the contract of the contract of the contract of |
|                                                                                                    |

Tabela 2-3 Prepoznavanje komponent na zgornji strani

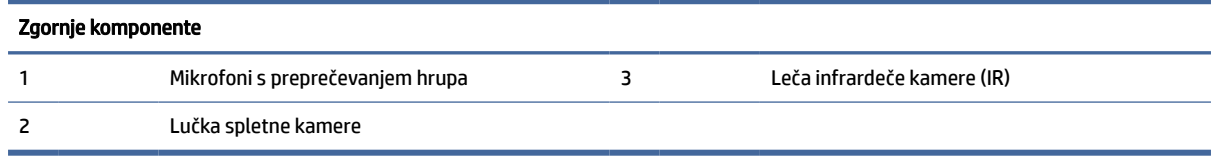

# Komponente ob strani

Za prepoznavanje komponent ob strani uporabite to sliko in tabelo.

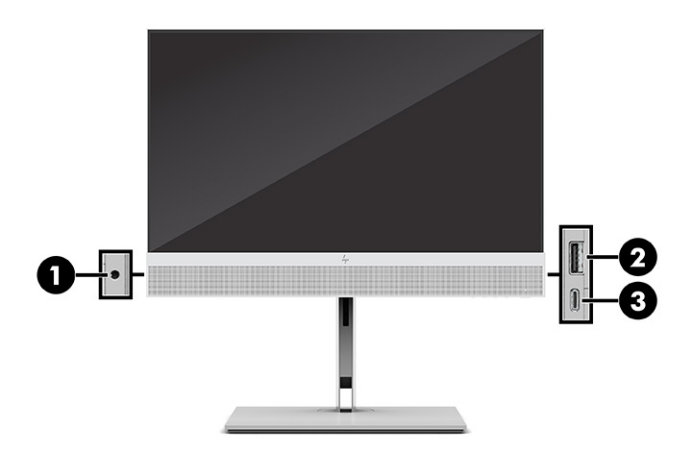

Tabela 2-4 Prepoznavanje komponent ob strani

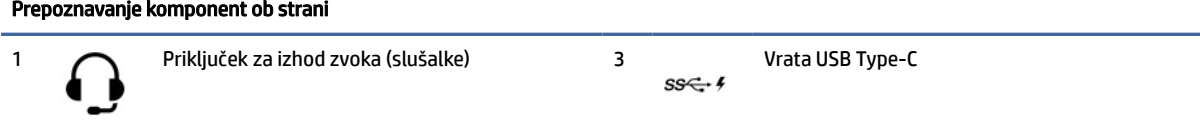

<span id="page-13-0"></span>Tabela 2-4 Prepoznavanje komponent ob strani (Se nadaljuje)

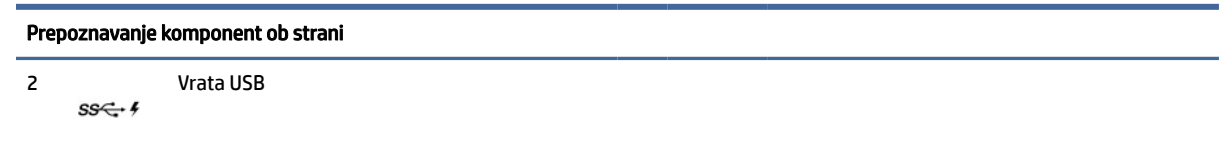

# Mesto serijske številke

Vsak računalnik ima edinstveno serijsko številko in številko ID izdelka, ki ju najdete na zunanjem delu računalnika. Ti številki imejte na voljo, ko se za pomoč obračate na službo za stranke.

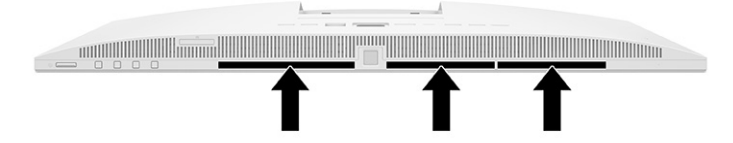

# <span id="page-14-0"></span>3 Nastavitev

To poglavje vsebuje podrobna navodila za nastavitev računalnika.

# Pregled

Preberite ta razdelek za pregled postopka nastavitve.

Računalnik nastavite v naslednjem vrstnem redu.

● Pritrdite stojalo. Glejte temo Pritrjevanje in odstranjevanje stojala na strani 8.

– ali –

- Namestite računalnik na nastavek za montažo. Glejte temo Nameščanje računalnika na nastavek za montažo na strani 11.
- Priključite kable za zunanje naprave in napajanje. Glejte temo [Priključitev napajanja](#page-20-0) na strani 14.
- Izberite udoben položaj in kot gledanja računalnika. Glejte temo [Prilagajanje računalnika](#page-17-0) na strani 11.
- Namestite varnostni kabel. Glejte temo [Namestitev varnostnega kabla](#page-19-0) na strani 13.
- Vklopite napajanje. Glejte temo [Priključitev napajanja](#page-20-0) na strani 14.
- Miška in tipkovnica sta tovarniško seznanjeni. Če boste kdaj morali ponovno sinhronizirati miško in tipkovnico, si oglejte [Ročno seznanjanje dodatne brezžične tipkovnice in miške](#page-23-0) na strani 17.

# Pritrjevanje in odstranjevanje stojala

Za računalnik sta na voljo dve stojali: nagibno stojalo in stojalo z nastavljivo višino.

- Nagibno stojalo
- Stojalo z nastavljivo višino

## Nameščanje in odstranjevanje nagibnega stojala

Nagibno stojalo lahko pritrdite na računalnik ali ga iz računalnika odstranite.

#### Pritrjevanje nagibnega stojala

Z upoštevanjem naslednjih korakov pritrdite nagibno stojalo na računalnik.

1. Postavite računalnik s sprednjo stranjo navzdol na mehko ravno površino.

HP priporoča, da na podlago položite odejo, brisačo ali drugo mehko krpo, da okvir in površino zaslona zaščitite pred praskami in drugimi poškodbami.

<span id="page-15-0"></span>2. Potisnite zgornji del stojala pod zgornji rob vdolbine na hrbtni strani računalnika (1) in spustite spodnji del stojala navzdol (2), dokler se stojalo ne zaskoči v pravilen položaj.

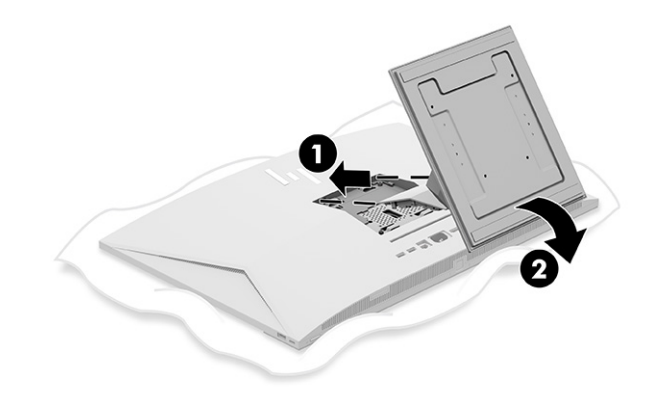

#### Odstranjevanje nagibnega stojala

Z upoštevanjem naslednjih korakov z računalnika odstranite nagibno stojalo.

- 1. Iz računalnika odstranite vse izmenljive medije, kot so optični diski ali bliskovne pomnilniške naprave USB.
- 2. Računalnik pravilno izklopite prek operacijskega sistema. Nato izklopite vse zunanje naprave.
- 3. Izvlecite napajalni kabel iz vtičnice in nato odklopite vse zunanje naprave.
- 4. Postavite računalnik s sprednjo stranjo navzdol na mehko ravno površino.

HP priporoča, da na podlago položite odejo, brisačo ali drugo mehko krpo, da okvir in površino zaslona zaščitite pred praskami in drugimi poškodbami.

- 5. Pritisnite zaklep za sprostitev stojala (1).
- 6. Zasukajte stojalo navzgor (2) in proč od računalnika (3).

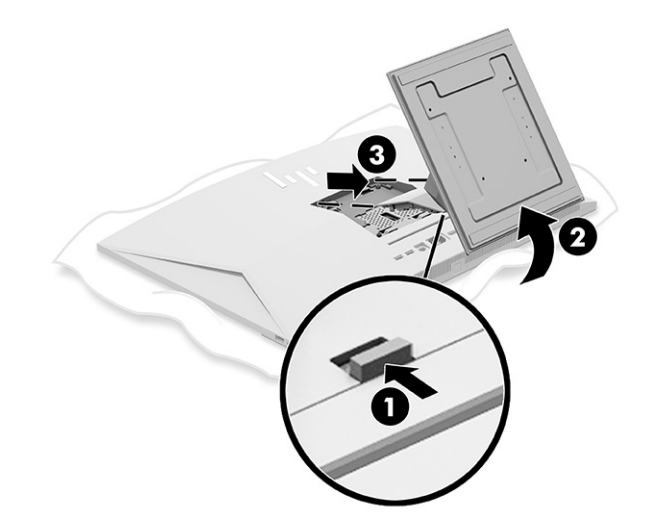

## Nameščanje in odstranjevanje stojala z nastavljivo višino

Stojalo z nastavljivo višino lahko pritrdite ali odstranite.

### <span id="page-16-0"></span>Nameščanje stojala z nastavljivo višino

Z upoštevanjem naslednjih korakov pritrdite stojalo z nastavljivo višino.

1. Postavite računalnik s sprednjo stranjo navzdol na mehko ravno površino.

HP priporoča, da na podlago položite odejo, brisačo ali drugo mehko krpo, da okvir in površino zaslona zaščitite pred praskami in drugimi poškodbami.

2. Potisnite zgornji del stojala pod zgornji rob vdolbine na hrbtni strani računalnika (1) in spustite spodnji del stojala navzdol (2), dokler se stojalo ne zaskoči v pravilen položaj.

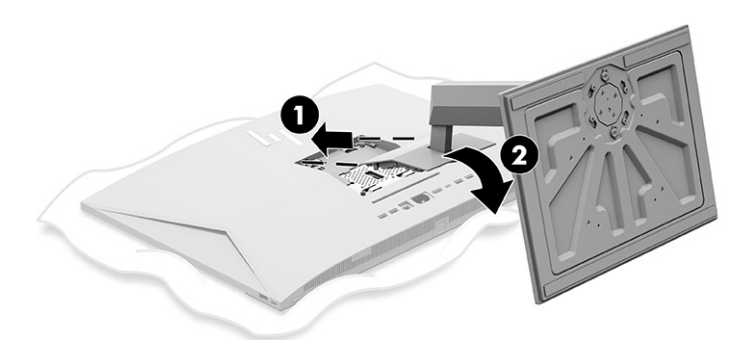

#### Odstranjevanje stojala z nastavljivo višino

Z upoštevanjem naslednjih korakov odstranite stojalo z nastavljivo višino z računalnika.

- 1. Iz računalnika odstranite vse izmenljive medije, kot so optični diski ali bliskovne pomnilniške naprave USB.
- 2. Računalnik pravilno izklopite prek operacijskega sistema. Nato izklopite vse zunanje naprave.
- 3. Izvlecite napajalni kabel iz vtičnice in nato odklopite vse zunanje naprave.
- 4. Postavite računalnik s sprednjo stranjo navzdol na mehko ravno površino.

HP priporoča, da na podlago položite odejo, brisačo ali drugo mehko krpo, da okvir in površino zaslona zaščitite pred praskami in drugimi poškodbami.

5. Pritisnite zaklep za sprostitev stojala (1).

<span id="page-17-0"></span>6. Zasukajte stojalo navzgor (2) in proč od računalnika (3).

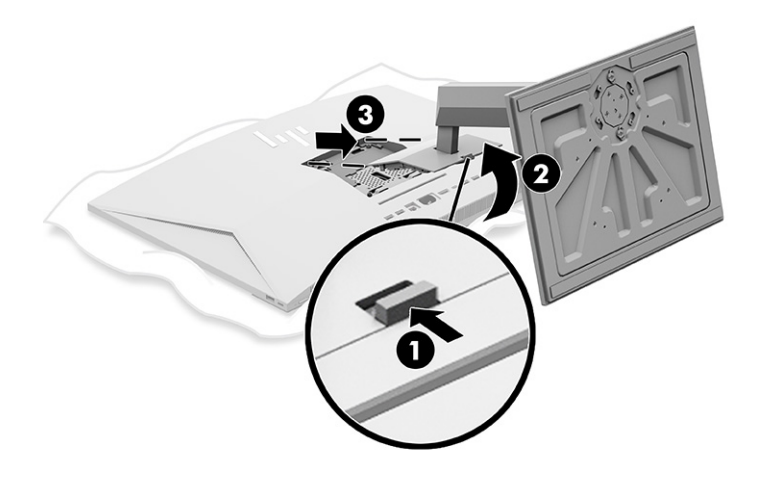

# Nameščanje računalnika na nastavek za montažo

Če želite računalnik pritrditi na nastavek za montažo, upoštevajte spodnja navodila.

- OPOMBA: Naprava je izdelana tako, da se lahko uporablja s stenskimi nosilci, ki imajo potrdilo UL ali CSA. Če ste računalnik kupili s stojalom, oprema za pritrditev nosilca VESA ni priložena. HP ne ponuja namestitvenega kompleta, ki bi bil na voljo za nakup ločeno.
	- 1. Poravnajte vdolbino na zadnji strani računalnika z nastavkom za montažo.
	- 2. Vstavite štiri pritrdilne vijake v luknje na nastavku za montažo in jih privijte v luknje nosilca VESA® na hrbtni strani računalnika.

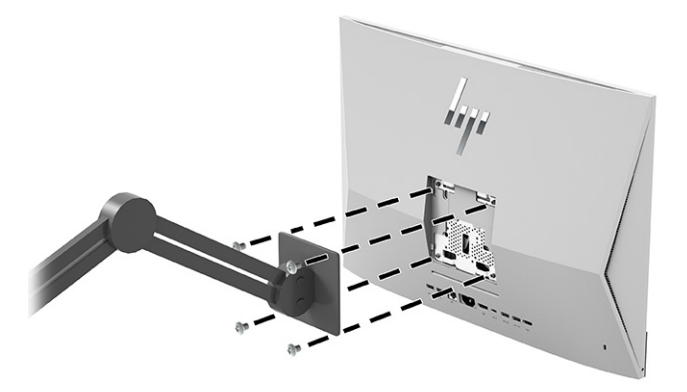

# Prilagajanje računalnika

Nagibno stojalo in stojalo z nastavljivo višino lahko prilagodite.

## Prilagajanje nagibnega stojala

Nagibno stojalo, ki je pritrjeno na računalnik, lahko prilagodite.

<span id="page-18-0"></span>POMEMBNO: Ko nagibate nagibno stojalo, morajo biti kabli nameščeni tako, da priključki niso ukrivljeni.

Pritisnite spodnji del računalnika navzdol ali povlecite spodnji del računalnika navzgor, da ga prilagodite na ustrezen nagib.

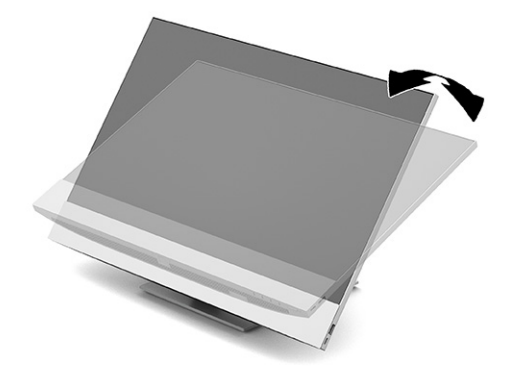

## Prilagajanje stojala z nastavljivo višino

Prilagodite lahko višino, nagib in obračanje stojala, nameščenega na računalnik.

POMEMBNO: Bodite previdni pri vrtenju ali nagibanju računalnika, če je nameščena kabelska ključavnica. Kabel ali ključavnica lahko ovirata obračanje ali kot nagiba.

S stojalom lahko:

- Prilagodite višino računalnika znotraj obsega 130 mm (5,1-palčni).
- Nagnite računalnik od -5° do 20° od namizja.
- Obrnete računalnik do 45° v katero koli stran.

#### Prilagajanje višine

Če želite spremeniti višino računalnika, primite za obe strani računalnika in ga dvignite ali spustite na ustrezno višino.

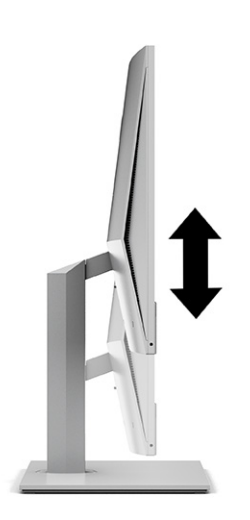

## <span id="page-19-0"></span>Prilagoditev nagiba

Nagib računalnika lahko prilagodite od -5° do 20° od namizja.

Za nagibanje računalnika primite za zgornjo in spodnjo stran računalnika in ga nastavite na ustrezen nagib.

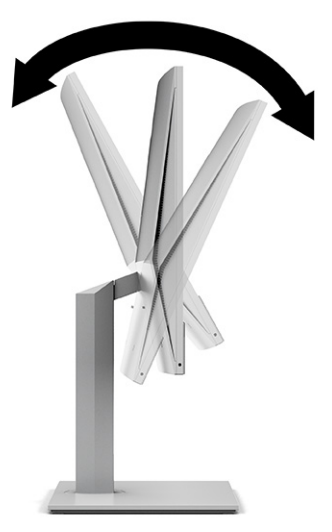

### Prilagajanje obračanja

Za obračanje računalnika iz ene strani v drugo, primite za obe strani računalnika in ga obrnite do 45° v eno ali drugo stran.

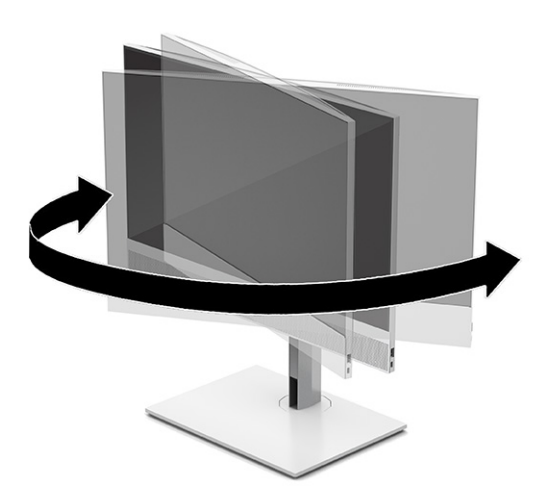

# Namestitev varnostnega kabla

V režo za varnostni kabel računalnika lahko namestite varnostni kabel.

Varnostni kabel je naprava s ključavnico s pritrjeno jekleno žico. En konec žice pritrdite na mizo (ali drug nepremičen predmet), drugega pa v režo za varnostni kabel na računalniku. Zaklenite varnostno kabelsko ključavnico s ključem.

<span id="page-20-0"></span>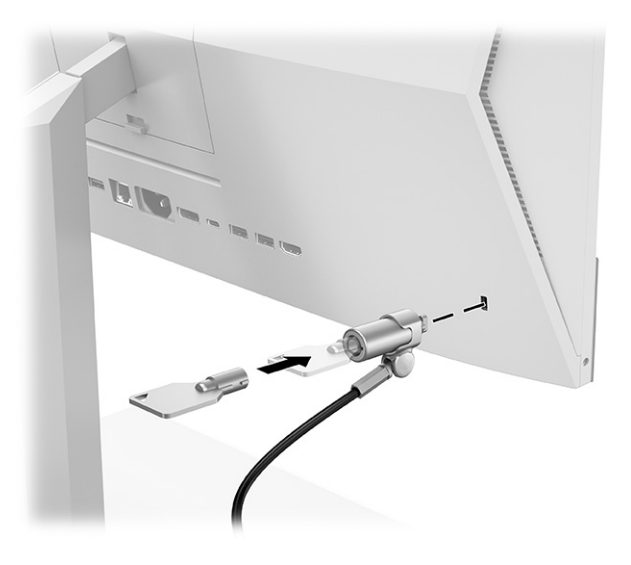

# Priključitev in odklapljanje napajanja

Če želite priključiti ali odklopiti napajanje iz računalnika, upoštevajte ta navodila.

## Priključitev napajanja

Z upoštevanjem naslednjih korakov priključite napajalni kabel v računalnik.

1. Priključite en konec napajalnega kabla v računalnik, drugega pa v ozemljeno vtičnico za izmenični tok.

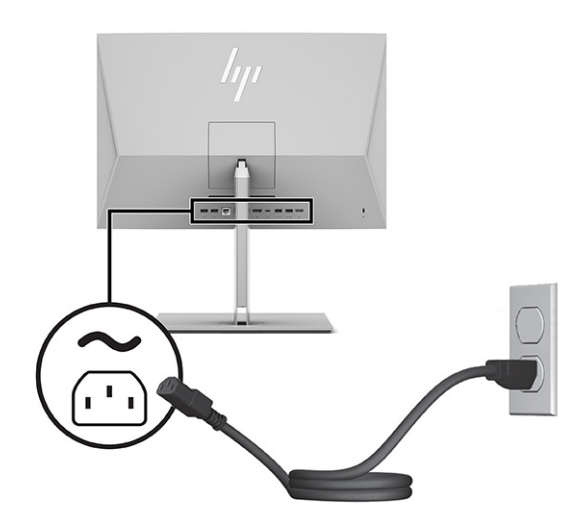

2. Pritisnite stikalo za vklop/izklop, da vklopite računalnik.

## Odklapljanje napajanja

Z upoštevanjem naslednjih korakov odklopite napajalni kabel iz računalnika.

1. Iz računalnika odstranite vse izmenljive medije, kot so optični diski ali bliskovne pomnilniške naprave USB.

- <span id="page-21-0"></span>2. Računalnik ustrezno izklopite prek operacijskega sistema, nato pa izklopite morebitne zunanje naprave.
- 3. Izvlecite napajalni kabel iz vtičnice za izmenični tok in odklopite morebitne zunanje naprave.

# Uporaba spletne kamere

Z nameščenim Skype® for Business lahko spletno kamero uporabljate na naslednje načine.

- Pretočno predvajanje spletnih videokonferenc
- Vzdrževanje varnosti pogovorov

## Nastavitev Windows Hello

Če je vaš računalnik opremljen z operacijskim sistemom Windows® 10, sledite naslednjim korakom, da nastavite prepoznavanje obraza Windows Hello.

- 1. Izberite gumb Start, izberite Nastavitve, izberite Računi, nato pa izberite Možnosti vpisa.
- 2. V razdelku Windows Hello upoštevajte navodila na zaslonu, da dodate geslo in štirimestno kodo PIN. Nato registrirajte svoj prstni odtis ali ID obraza.

# Uporaba HP Sure View (samo pri nekaterih modelih)

HP Sure View uporablja edinstven sistem in zasnovo zaslonske plošče LCD za funkcijo preklopa zasebnosti.

## Vklop ali izklop HP Sure View

Ko je HP Sure View VKLJUČEN, se zaslon preklopi v način zasebnosti, ki omogoča enostavno vidnost vsebine za uporabnika, ki sedi v »vidnem stožcu« neposredno pred zaslonom. Osebe, ki ne gledajo znotraj stožca, bodo težko videle sliko na zaslonu.

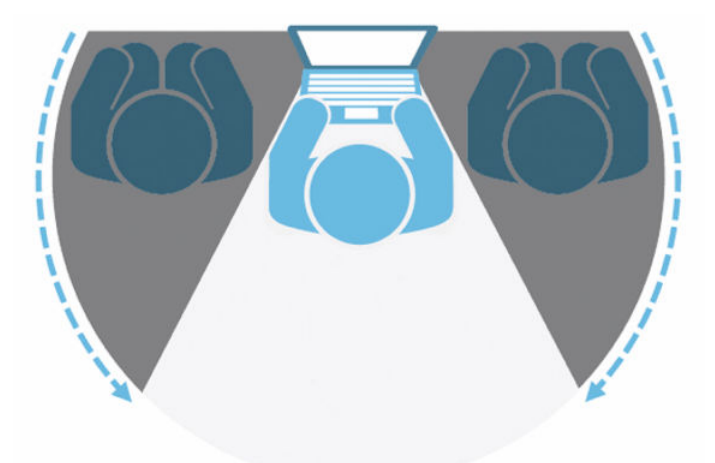

Ko je HP Sure View IZKLOPLJEN, se zaslon vrne v običajni način »brez zasebnosti«, kjer je enostavno gledanje mogoče iz vseh kotov.

<span id="page-22-0"></span>HP Sure View lahko vklopite ali izklopite tako, da pritisnete gumb HP Sure View na spodnji strani sprednjega okvirja ali odprete vdelan program HP Sure View, medtem ko je računalnik v načinu osebnega računalnika.

**EX** OPOMBA: Če računalnik uporabljate kot dodaten monitor v načinu monitorja, lahko s pritiskom gumba HP Sure View vklopite ali izklopite HP Sure View, vendar program HP Sure View ni na voljo. Ko je računalnik v načinu monitorja, lahko nastavitve prilagodite samo v zaslonskem meniju.

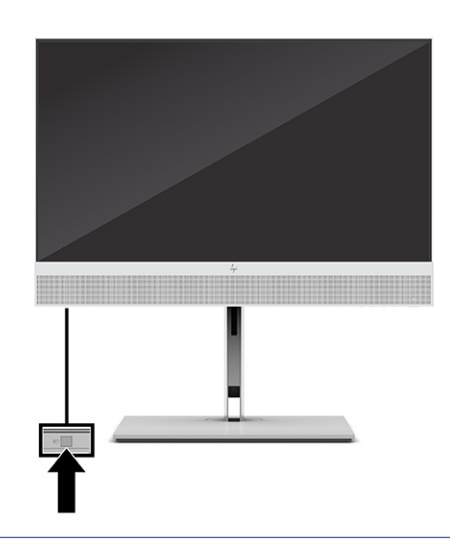

<sup>2</sup> OPOMBA: Mesta okoli spodnje strani računalnika se lahko bistveno segrejejo, ko je Sure View vklopljen. To je običajno stanje.

## Ikone HP Sure View

Ko pritisnete gumb Sure View, program prikaže stanje Sure View z naslednjimi ikonami. Stanje Sure View in svetlost načina Sure View lahko spremenite tako, da pritisnete gumb Sure View. Običajni načini prilagoditve svetlosti ne veljajo za način Sure View.

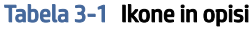

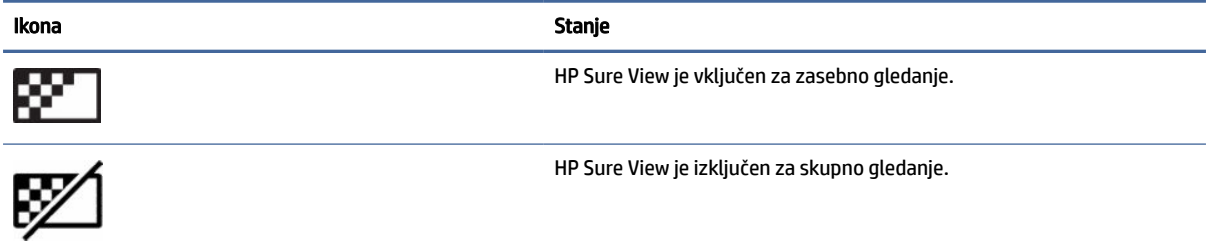

 $\mathbb{B}^*$  OPOMBA: Če imate prenosni računalnik, ki je priključen v vhodni priključek HDMI, računalnik vse-v-enem pa uporabljate kot sekundarni monitor, je funkcija HP Sure View še vedno na voljo, vendar pa je mogoče prilagoditi nastavitve HP Sure View samo v zaslonskem meniju in ne v programu HP Sure View. Za dostop do najnovejše dokumentacije za HP Sure View obiščite spletno mesto [http://www.hp.com/support.](http://www.hp.com/support) Sledite navodilom na zaslonu, da poiščete svoj izdelek in njegovo dokumentacijo.

# <span id="page-23-0"></span>Uporaba dodatne brezžične tipkovnice in miške

Brezžična tipkovnica in miška spadata v dodatno opremo. Miška in tipkovnica sta tovarniško seznanjeni. Če še vedno ne delujeta, odstranite in zamenjajte bateriji. Če miška in tipkovnica še vedno nista seznanjeni, sledite navodilom v tem razdelku, da ročno seznanite miško in tipkovnico.

## Ročno seznanjanje dodatne brezžične tipkovnice in miške

Če želite ročno seznaniti dodatno brezžično tipkovnico in miško, sledite naslednjim korakom.

1. Priključite sprejemnik v vrata USB na računalniku.

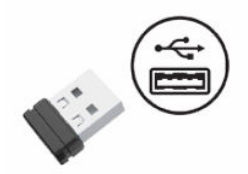

2. Pritisnite gumb za vzpostavitev povezave na spodnji strani miške.

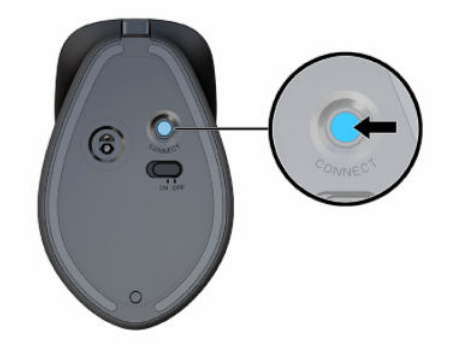

3. Pritisnite gumb za vzpostavitev povezave na spodnji strani tipkovnice.

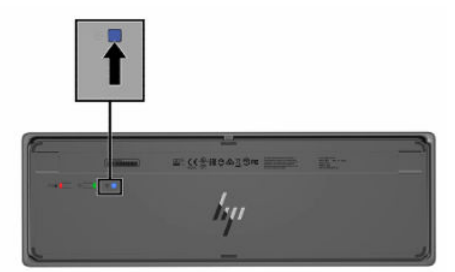

# Prilagajanje načina nizke ravni modre svetlobe (samo pri nekaterih izdelkih)

Zmanjšanje oddajanja modre svetlobe monitorja zmanjša izpostavljenost vaših oči modri svetlobi. Računalniki HP omogočajo nastavitev zmanjšanja oddajanja modre svetlobe in ustvarjanja bolj sproščene in manj stimulativne slike pri branju vsebine na zaslonu.

Spremenite lahko naslednje nastavitve.

- <span id="page-24-0"></span>● Low Blue Light (Nizka raven modre svetlobe): Zmanjša modro svetlobo za lažje gledanje.
- Night (Noč): Prilagodi jakost modre svetlobe na najnižjo in zmanjša vpliv na spanje.
- Reading (Branje): Optimizira modro svetlobo in svetlost za notranje gledanje.
- OPOZORILO! Če želite zmanjšati tveganje resnih poškodb, preberite *Vodnik za varno in udobno uporabo*. V njem so opisani pravilna namestitev delovne postaje, optimalna drža, zdravje in delovne navade uporabnikov računalnikov. *Vodnik za varno in udobno uporabo* vsebuje tudi pomembne podatke o električni in mehanski varnosti. *Vodnik za varno in udobno uporabo* je na voljo na spletnem mestu [http://www.hp.com/ergo.](http://www.hp.com/ergo)

## Vklop načina nizke ravni modre svetlobe

Če želite vklopiti način nizke ravni modre svetlobe, sledite naslednjim korakom.

- 1. Vklopite računalnik vse-v-enem, tako da pritisnete gumb za vklop/izklop na desni strani zaslona.
- 2. Pritisnite gumb za zaslonski meni, ki je ob gumbu za vklop/izklop.
- 3. V zaslonskem meniju izberite Low Blue Light (Nizka raven modre svetlobe), da omogočite funkcijo nizke ravni modre svetlobe.

## Vklop načina nočne svetlobe

Če želite vklopiti način nočne svetlobe, sledite naslednjim korakom.

- 1. Na namizju z desno tipko kliknite in izberite Display Setting (Nastavitev zaslona).
- 2. Izberite potrditveno polje Night Light (Nočna svetloba). Nastavitev nočne svetlobe se prilagodi na 48 %.

# <span id="page-25-0"></span>4 Varnostno kopiranje in obnavljanje

Z orodji Windows ali HP-jevo programsko opremo lahko izdelate varnostno kopijo informacij, ustvarite obnovitveno točko, ponastavite računalnik, ustvarite obnovitveni medij ali obnovite računalnik v tovarniške nastavitve. Z izvedbo teh standardnih postopkov lahko hitreje povrnete delovanje računalnika.

- POMEMBNO: Če boste izvajali postopke obnovitve v tabličnem računalniku, mora biti akumulator tabličnega računalnika pred začetkom obnovitve vsaj 70-odstotno napolnjen.
- POMEMBNO: Pri tabličnem računalniku, ki ima snemljivo tipkovnico, priključite tablični računalnik na priključek za združitev tipkovnice še preden začnete s postopki obnavljanja.

# Varnostno kopiranje informacij in ustvarjanje obnovitvenega medija

Ti načini ustvarjanja obnovitvenih medijev in varnostnih kopij so na voljo samo pri nekaterih izdelkih.

## Uporaba orodij sistema Windows

Z orodji Windows lahko varnostno kopirate osebne informacije in ustvarite sistemske obnovitvene točke ter obnovitvene medije.

- POMEMBNO: Windows je edina možnost, ki omogoča varnostno kopiranje osebnih podatkov. Načrtujte redna varnostna kopiranja, da se izognete izgubi informacij.
- OPOMBA: Če je v računalniku na voljo 32 GB pomnilnika ali manj, je funkcija obnovitve sistema Microsoft privzeto onemogočena.

Za dodatne informacije in korake glejte aplikacijo »Pomočnik«.

- **EX** OPOMBA: Za dostopanje do aplikacije »Pomočnik« morate biti povezani v internet.
	- 1. Izberite gumb za Začetni meni, nato pa izberite aplikacijo Pomočnik.
	- 2. Vnesite opravilo, ki ga želite izvesti.

## Uporaba orodja HP Cloud Recovery Download Tool za ustvarjanje obnovitvenega medija (samo pri nekaterih izdelkih)

Z orodjem HP Cloud Recovery Download Tool lahko ustvarite medij HP Recovery na zagonskem bliskovnem pogonu USB.

Če želite prikazati podrobnosti, naredite naslednje:

**▲** Obiščite spletno mesto [http://www.hp.com,](http://www.hp.com) poiščite orodje HP Cloud Recovery in izberite rezultat, ki ustreza vrsti uporabljenega računalnika.

- <span id="page-26-0"></span>OPOMBA: Če obnovitvenega medija ne morete ustvariti sami, se za pridobitev obnovitvenih diskov obrnite na podporo. Pojdite na spletno mesto [http://www.hp.com/support,](http://www.hp.com/support) izberite svojo državo ali območje in upoštevajte zaslonska navodila.
- **POMEMBNO:** HP priporoča, da z upoštevanjem teme Načini obnovitve na strani 20 obnovite računalnik, preden pridobite in uporabite HP-jeve obnovitvene diske. Z nedavno varnostno kopijo lahko povrnete delovanje računalnika hitreje, kot če bi uporabili HP-jeve obnovitvene diske. Ko je sistem obnovljen, je lahko vnovična namestitev vse programske opreme operacijskega sistema, izdane od začetnega nakupa, dolgotrajen postopek.

# Obnovitev in povrnitev sistema

Če namizja ni mogoče naložiti, imate na voljo več orodij za obnovitev sistema, tako znotraj okolja Windows, kot tudi zunaj njega.

HP priporoča, da pri obnovitvi sistema upoštevate navodila iz teme Načini obnovitve na strani 20.

## Načini obnovitve

Ko zaženete prvi način, preverite, ali težava še obstaja, in šele nato nadaljujte z naslednjim načinom, ki morda sploh ne bo potreben.

- 1. Zaženite Microsoftovo orodje za obnovitev sistema.
- 2. Zaženite možnost »Ponastavi ta računalnik«.
- **EX** OPOMBA: Možnosti Odstrani vse in nato Povsem očisti pogon lahko trajata več ur in v računalniku ne pustita nobenih podatkov. To je najvarnejši način za ponastavitev računalnika pred recikliranjem.
- 3. Za obnovitev uporabite medij HP Recovery. Za dodatne informacije glejte temo Obnovitev z medijem HP Recovery na strani 20.

Za dodatne informacije o prvih dveh načinih uporabite aplikacijo »Poišči pomoč«:

Izberite gumb Start, izberite Vse aplikacije (samo pri nekaterih izdelkih), izberite aplikacijo Poišči pomoč, nato pa vnesite opravilo, ki ga želite izvesti.

OPOMBA: Za dostop do aplikacije »Poišči pomoč« morate biti povezani v internet.

## Obnovitev z medijem HP Recovery

Obnovitveni medij HP lahko uporabite za obnovitev prvotnega operacijskega sistema in tovarniško nameščene programske opreme. Pri nekaterih izdelkih ga lahko z orodjem HP Cloud Recovery Download Tool ustvarite na zagonskem bliskovnem pogonu USB.

[Za podrobnosti glejte Uporaba orodja HP Cloud Recovery Download Tool za ustvarjanje obnovitvenega medija](#page-25-0)  (samo pri nekaterih izdelkih) na strani 19.

**EX** OPOMBA: Če obnovitvenega medija ne morete ustvariti sami, se za pridobitev obnovitvenih diskov obrnite na podporo. Pojdite na spletno mesto [http://www.hp.com/support,](http://www.hp.com/support) izberite svojo državo ali območje in upoštevajte zaslonska navodila.

Postopek za obnovitev sistema:

**▲** Vstavite medij HP Recovery in znova zaženite računalnik.

<span id="page-27-0"></span>OPOMBA: HP priporoča, da z upoštevanjem teme [Načini obnovitve](#page-26-0) na strani 20 obnovite računalnik, preden pridobite in uporabite HP-jeve obnovitvene diske. Z nedavno varnostno kopijo lahko povrnete delovanje računalnika hitreje, kot če bi uporabili HP-jeve obnovitvene diske. Ko je sistem obnovljen, je lahko vnovična namestitev vse programske opreme operacijskega sistema, izdane od začetnega nakupa, dolgotrajen postopek.

## Spreminjanje zagonskega zaporedja računalnika

Če se računalnik ne zažene znova, ko uporabite medij HP Recovery, lahko spremenite zagonsko zaporedje, torej vrstni red naprav, ki so navedene v BIOS-u, v katerih računalnik išče zagonske informacije. Glede na lokacijo medija HP Recovery lahko izberete optični pogon ali bliskovni pogon USB.

POMEMBNO: Pri tabličnem računalniku, ki ima snemljivo tipkovnico, priključite tablični računalnik na ploščo tipkovnice, še preden začnete z izvajanjem teh korakov.

Spreminjanje zagonskega zaporedja:

- 1. Vstavite medij HP Recovery.
- 2. Odprite sistemski Začetni meni.
	- Če ima osebni ali tablični računalnik priključeno tipkovnico, ga vklopite ali znova zaženite, na kratko pritisnite esc, nato pa še f9, da se odprejo zagonske možnosti.
	- Če tablični računalnik nima tipkovnice, ga vklopite ali znova zaženite, na kratko pritisnite in pridržite tipko za povečanje glasnosti, nato pa izberite f9.
		- ali –

Vklopite ali znova zaženite tablični računalnik, na kratko pritisnite in pridržite tipko za zmanjšanje glasnosti, nato pa izberite f9.

3. Izberite optični pogon ali bliskovni pogon USB, s katerega želite izvesti zagon, nato pa upoštevajte zaslonska navodila.

## Uporaba programa HP Sure Recover (samo pri nekaterih izdelkih)

Nekateri modeli računalnikov so konfigurirani s HP Sure Recover, rešitvijo za obnovitev operacijskega sistema računalnika, ki je vgrajena v strojno in programsko opremo. HP Sure Recover lahko v celoti povrne sliko operacijskega sistema HP brez nameščene obnovitvene programske opreme.

Skrbnik ali uporabnik lahko s programom HP Sure Recover obnovi sistem in namesti:

- najnovejšo različico operacijskega sistema;
- gonilnike naprave, specifične za platformo;
- aplikacije programske opreme v primeru slike po meri.

Za dostop do najnovejše dokumentacije za HP Sure Recover obiščite spletno mesto [http://www.hp.com/support.](http://www.hp.com/support) Z upoštevanjem zaslonskih navodil poiščite svoj izdelek in njegovo dokumentacijo.

# <span id="page-28-0"></span>5 Uporaba orodja HP PC Hardware Diagnostics

S pripomočkom HP PC Hardware Diagnostics lahko določite, ali strojna oprema računalnika deluje pravilno. Na voljo so tri različice: HP PC Hardware Diagnostics Windows, HP PC Hardware Diagnostics UEFI (Unified Extensible Firmware Interface) in (samo pri nekaterih izdelkih) Remote HP PC Hardware Diagnostics UEFI, ki je funkcija vdelane programske opreme.

# Uporaba orodja HP PC Hardware Diagnostics Windows (samo pri nekaterih izdelkih)

HP PC Hardware Diagnostics Windows je orodje, temelječe na sistemu Windows, ki omogoča zagon diagnostičnih preizkusov, s katerimi ugotovite, ali strojna oprema računalnika deluje pravilno. Orodje se izvaja znotraj operacijskega sistema Windows in diagnosticira napake strojne opreme.

Če orodje HP PC Hardware Diagnostics Windows ni nameščeno v vašem računalniku, ga morate najprej [prenesti in namestiti. Za prenos orodja HP PC Hardware Diagnostics Windows glejte temo Prenos orodja HP PC](#page-29-0)  Hardware Diagnostics Windows na strani 23.

## Uporaba identifikacijske kode napake strojne opreme HP PC Hardware Diagnostics **Windows**

Če orodje HP PC Hardware Diagnostics Windows odkrije napako, ki zahteva zamenjavo strojne opreme, za preizkuse določenih komponent ustvari 24-mestno identifikacijsko kodo napake. Za interaktivne preizkuse, na primer tipkovnice, miške ali zvočne in video palete, morate najprej opraviti korake odpravljanja težav, preden se lahko prikaže ID napake.

- **▲** Ko prejmete ID napake, imate na voljo več možnosti:
	- Izberite Naprej, da odprete stran EAS (Event Automation Service), na kateri lahko zabeležite primer.

– ali –

● Z mobilno napravo skenirajte kodo QR, s čimer odprete stran EAS, na kateri lahko zabeležite primer.

– ali –

● Izberite polje zraven 24-mestnega ID-ja napake, da prekopirate kodo napake in jo pošljete službi za podporo.

## Dostop do orodja HP PC Hardware Diagnostics Windows

Potem ko namestite orodje HP PC Hardware Diagnostics Windows, lahko do njega dostopite prek aplikacij HP-jeva pomoč in podpora ter HP Support Assistant ali začetnega menija.

#### Dostop do orodja HP PC Hardware Diagnostics Windows prek aplikacije HP-jeva pomoč in podpora (samo pri nekaterih izdelkih)

Ko namestite orodje HP PC Hardware Diagnostics Windows, upoštevajte spodnje korake, da dostopite do njega prek aplikacije HP-jeva pomoč in podpora.

- <span id="page-29-0"></span>1. Izberite gumb za Začetni meni, nato pa izberite HP-jeva pomoč in podpora.
- 2. Izberite HP PC Hardware Diagnostics Windows.
- 3. Ko se orodje odpre, izberite vrsto diagnostičnega preizkusa, ki ga želite izvesti, nato pa upoštevajte zaslonska navodila.
- **EV OPOMBA:** Če želite zaustaviti diagnostični preizkus, izberite Prekliči.

#### Dostop do orodja HP PC Hardware Diagnostics Windows prek aplikacije HP Support Assistant

Po namestitvi orodja HP PC Hardware Diagnostics Windows upoštevajte spodnje korake, da dostopite do njega prek aplikacije HP Support Assistant.

1. Prek opravilne vrstice izberite ikono Iskanje (samo pri nekaterih izdelkih), vnesite support, nato pa izberite HP Support Assistant.

– ali –

Izberite ikono vprašaja (samo pri nekaterih izdelkih) v opravilni vrstici.

- 2. Izberite Odpravljanje težav in popravki (samo pri nekaterih izdelkih) ali Popravki in diagnostika.
- 3. Izberite Diagnostika, nato pa izberite HP PC Hardware Diagnostics Windows.
- 4. Ko se orodje odpre, izberite vrsto diagnostičnega preizkusa, ki ga želite izvesti, nato pa upoštevajte zaslonska navodila.
- **EX** OPOMBA: Če želite zaustaviti diagnostični preizkus, izberite Prekliči.

### Prenos orodja HP PC Hardware Diagnostics Windows

Navodila za prenos orodja HP PC Hardware Diagnostics Windows so na voljo samo v angleščini. Za prenos tega orodja morate uporabiti računalnik s sistemom Windows, ker so na voljo samo datoteke .exe.

#### Prenos najnovejše različice orodja HP PC Hardware Diagnostics Windows s HP-jevega spletnega mesta

Za prenos orodja HP PC Hardware Diagnostics Windows s HP-jevega spletnega mesta upoštevajte spodnji postopek.

- 1. Pojdite na spletno mesto [http://www.hp.com/go/techcenter/pcdiags.](http://www.hp.com/go/techcenter/pcdiags) Prikaže se domača stran HP PC Diagnostics.
- 2. Izberite Download HP Diagnostics Windows (Prenos orodja HP Diagnostics Windows), nato pa izberite specifično diagnostično različico Windows, ki jo želite prenesti v računalnik ali na bliskovni pogon USB.

Orodje se prenese na izbrano mesto.

#### Prenos orodja HP PC Hardware Diagnostics Windows iz trgovine Microsoft Store

Orodje HP PC Hardware Diagnostics Windows lahko prenesete iz Trgovine Microsoft Store.

1. Na namizju izberite program Microsoft Store.

 $-$ ali $-$ 

<span id="page-30-0"></span>V opravilni vrstici izberite ikono Iskanje (samo pri nekaterih izdelkih), nato pa vnesite Microsoft Store.

- 2. V iskalno polje Trgovina Microsoft Store vnesite HP PC Hardware Diagnostics Windows.
- 3. Upoštevajte zaslonska navodila.

Orodje se prenese na izbrano mesto.

#### Prenos orodja HP Hardware Diagnostics Windows po imenu ali številki izdelka (samo pri nekaterih izdelkih)

Orodje HP PC Hardware Diagnostics Windows prenesete po imenu ali številki izdelka.

- $\mathbb{P}$  OPOMBA: Za nekatere izdelke boste morda morali prenesti programsko opremo na bliskovni pogon USB tako, da boste uporabili ime ali številko izdelka.
	- 1. Obiščite spletno mesto [http://www.hp.com/support.](http://www.hp.com/support)
	- 2. Izberite Software and Drivers (Programska oprema in gonilniki), izberite vrsto svojega izdelka, nato pa v prikazano iskalno polje vnesite ime ali številko izdelka.
	- 3. V razdelku Diagnostics (Diagnostika) izberite Download (Prenos), nato pa upoštevajte zaslonska navodila za izbiro specifične diagnostične različice Windows za prenos v svoj računalnik ali na bliskovni pogon USB.

Orodje se prenese na izbrano mesto.

## Nameščanje orodja HP PC Hardware Diagnostics Windows

Za namestitev orodja HP PC Hardware Diagnostics Windows se pomaknite v mapo na računalniku ali bliskovnem pogonu USB, v katero ste prenesli datoteko .exe, dvokliknite datoteko .exe, nato pa upoštevajte zaslonska navodila.

# Uporaba orodja HP PC Hardware Diagnostics UEFI

HP PC Hardware Diagnostics UEFI (Unified Extensible Firmware Interface) omogoča zagon diagnostičnih preizkusov, s katerimi ugotovite, ali strojna oprema računalnika deluje pravilno. Orodje se izvaja zunaj operacijskega sistema, da lahko izolira napake v strojni opremi od težav, ki jih povzročijo komponente operacijskega sistema ali drugih programov.

 $\hat{P}$  OPOMBA: Za nekatere izdelke morate za prenos in izdelavo okolja za podporo HP UEFI uporabiti računalnik s sistemom Windows in bliskovni pogon USB, ker so na voljo samo datoteke .exe. Za dodatne informacije glejte temo [Prenos orodja HP PC Hardware Diagnostics UEFI na bliskovni pogon USB](#page-31-0) na strani 25.

Če se računalnik ne zažene v operacijski sistem Windows, lahko z orodjem HP PC Hardware Diagnostics UEFI diagnosticirate težave s strojno opremo.

## Uporaba identifikacijske kode napake strojne opreme HP PC Hardware Diagnostics UEFI

Ko programska oprema HP PC Hardware Diagnostics UEFI odkrije napako, ki zahteva zamenjavo strojne opreme, ustvari 24-mestno identifikacijsko kodo napake.

Pomoč za reševanje težave pridobite tako:

<span id="page-31-0"></span>**▲** Izberite Stik s HP-jem, potrdite HP-jevo izjavo o omejitvi odgovornosti glede zasebnosti, nato pa z mobilno napravo skenirajte identifikacijsko kodo napake, ki se prikaže na naslednjem zaslonu. Prikaže se stran »Podpora za stranke HP – središče za podporo«, na kateri sta samodejno vnesena ID napake in številka izdelka. Upoštevajte zaslonska navodila.

– ali –

Obrnite se na službo za podporo in ji posredujte identifikacijsko kodo napake.

- **EX** OPOMBA: Če želite zagnati diagnostično orodje v prenosnem računalniku, kombiniranem s tablico. mora biti ta v načinu prenosnega računalnika in uporabiti morate priključeno tipkovnico.
- **EX** OPOMBA: Če želite zaustaviti diagnostični preizkus, pritisnite tipko esc.

## Zagon orodja HP PC Hardware Diagnostics UEFI

Za zagon orodja HP PC Hardware Diagnostics UEFI upoštevajte spodnji postopek.

- 1. Vklopite ali znova zaženite računalnik, nato pa na kratko pritisnite esc.
- 2. Pritisnite f2.

BIOS poišče diagnostična orodja na treh mestih v tem zaporedju:

- a. Priključeni bliskovni pogon USB
- $\mathbb{B}$  OPOMBA: Za prenos orodia HP PC Hardware Diagnostics UEFI na bliskovni pogon USB gleite temo Prenos najnovejše različice orodja HP PC Hardware Diagnostics UEFI na strani 25.
- b. Trdi disk
- c. BIOS
- 3. Ko se odpre diagnostično orodje, izberite jezik in vrsto diagnostičnega preizkusa, ki ga želite izvesti, nato pa upoštevajte navodila na zaslonu.

## Prenos orodja HP PC Hardware Diagnostics UEFI na bliskovni pogon USB

Prenos orodja HP PC Hardware Diagnostics UEFI na bliskovni pogon USB je lahko uporaben v nekaterih primerih, na primer:

- orodje HP PC Hardware Diagnostics UEFI ni vključeno v prednamestitveno sliko;
- orodje HP PC Hardware Diagnostics UEFI ni vključeno na particijo HP Tool;
- trdi disk je poškodovan.
- **EV OPOMBA:** Navodila za prenos orodja HP PC Hardware Diagnostics UEFI so na voljo samo v angleščini. Za prenos in izdelavo okolja za podporo HP UEFI morate uporabiti računalnik s sistemom Windows, ker so na voljo samo datoteke .exe.

#### Prenos najnovejše različice orodja HP PC Hardware Diagnostics UEFI

Za prenos najnovejše različice orodja HP PC Hardware Diagnostics UEFI na bliskovni pogon USB uporabite spodnji postopek.

1. Pojdite na spletno mesto [http://www.hp.com/go/techcenter/pcdiags.](http://www.hp.com/go/techcenter/pcdiags) Prikaže se domača stran HP PC Diagnostics.

2. Izberite Prenos vmesnika HP Diagnostics UEFI, nato pa Zaženi.

#### <span id="page-32-0"></span>Prenos orodja HP PC Hardware Diagnostics UEFI po imenu ali številki izdelka (samo pri nekaterih izdelkih)

Orodje HP PC Hardware Diagnostics UEFI lahko prenesete na bliskovni pogon USB po imenu ali številki izdelka (samo pri nekaterih izdelkih).

- OPOMBA: Za nekatere izdelke boste morda morali prenesti programsko opremo na bliskovni pogon USB tako, da boste uporabili ime ali številko izdelka.
	- 1. Pojdite na spletno mesto [http://www.hp.com/support.](http://www.hp.com/support)
	- 2. Vnesite ime ali številko izdelka, izberite svoj računalnik, nato pa še svoj operacijski sistem.
	- 3. V razdelku Diagnostics (Diagnostika) sledite navodilom na zaslonu, da izberete in na svoj računalnik prenesete specifično različico orodja UEFI Diagnostics.

# Uporaba nastavitev za Remote HP PC Hardware Diagnostics UEFI (samo pri nekaterih izdelkih)

Remote HP PC Hardware Diagnostics UEFI je funkcija vdelane programske opreme (BIOS), ki v vaš računalnik prenese orodje HP PC Hardware Diagnostics UEFI. V vašem računalniku lahko nato zažene diagnostiko in prenese rezultate na vnaprej konfiguriran strežnik.

Za dodatne informacije o orodju Remote HP PC Hardware Diagnostics UEFI pojdite na spletno mesto <http://www.hp.com/go/techcenter/pcdiags>in izberite Find out more (Več informacij).

## Prenos orodja Remote HP PC Hardware Diagnostics UEFI

HP Remote PC Hardware Diagnostics UEFI je na voljo tudi v obliki paketa SoftPaq, ki ga lahko prenesete na strežnik.

#### Prenos najnovejše različice orodja Remote HP PC Hardware Diagnostics UEFI

Najnovejšo različico orodja HP PC Hardware Diagnostics UEFI lahko prenesete na bliskovni pogon USB.

- 1. Pojdite na spletno mesto [http://www.hp.com/go/techcenter/pcdiags.](http://www.hp.com/go/techcenter/pcdiags) Prikaže se domača stran HP PC Diagnostics.
- 2. Izberite Prenos programa Remote Diagnostics, nato pa Zaženi.

#### Prenos orodja Remote HP PC Hardware Diagnostics UEFI po imenu ali številki izdelka

Orodje HP Remote PC Hardware Diagnostics UEFI lahko prenesete po imenu ali številki izdelka.

- $\mathbb{P}$  OPOMBA: Za nekatere izdelke boste morda morali prenesti programsko opremo tako, da boste uporabili ime ali številko izdelka.
	- 1. Obiščite spletno mesto [http://www.hp.com/support.](http://www.hp.com/support)
	- 2. Izberite Software and Drivers (Programska oprema in gonilniki), izberite vrsto svojega izdelka, v prikazano iskalno polje vnesite ime ali številko izdelka, izberite svoj računalnik, nato pa še svoj operacijski sistem.

3. V razdelku **Diagnostics** (Diagnostika) upoštevajte navodila na zaslonu, da izberete in na svoj računalnik prenesete različico Remote UEFI (Oddaljeni UEFI) za izdelek.

## <span id="page-33-0"></span>Prilagajanje nastavitev za Remote HP PC Hardware Diagnostics UEFI

Nastavitev Remote HP PC Hardware Diagnostics v programu Computer Setup (BIOS) omogoča, da naredite različne prilagoditve.

- Nastavite urnik za izvajanje diagnostičnega programa brez nadzora. Če izberete Execute Remote HP PC Hardware Diagnostics (Zaženi Remote HP PC Hardware Diagnostics), lahko diagnostični program takoj zaženete v interaktivnem načinu.
- Nastavite mesto za prenos diagnostičnih orodij. Ta funkcija zagotavlja dostop do orodij s spletnega mesta HP ali s strežnika, ki je bil vnaprej konfiguriran za uporabo. V računalniku za izvajanje diagnostičnega programa na daljavo ne potrebujete tradicionalne lokalne shrambe (na primer trdega diska ali bliskovnega pogona USB).
- Določite mesto za shranjevanje rezultatov preizkusa. Nastavite lahko tudi uporabniško ime in geslo, ki sta uporabljena za prenose.
- Prikažete informacije o stanju predhodno zagnanih diagnostičnih preizkusov.

Za prilagoditev nastavitev za orodje Remote HP PC Hardware Diagnostics UEFI naredite naslednje:

- 1. Vklopite ali znova zaženite računalnik; ko se prikaže logotip HP, pritisnite tipko f10, da zaženete orodje Computer Setup.
- 2. Izberite Advanced (Dodatno), nato pa Settings (Nastavitve).
- 3. Določite prilagoditvene izbire.
- 4. Izberite Main (Glavno), nato pa Save Changes and Exit (Shranite spremembe in zapri), da shranite nastavitve.

Spremembe začnejo veljati ob vnovičnem zagonu računalnika.

# <span id="page-34-0"></span>Navodila za delovanje računalnika, redno vzdrževanje in priprava za pošiljanje 6

Za zagotovitev najboljšega delovanja in uporabnosti računalnika upoštevajte spodnje smernice.

# Navodila za upravljanje in redno vzdrževanje

HP je oblikoval smernice, ki vam bodo v pomoč pri pravilni namestitvi in vzdrževanju računalnika ter monitorja.

- Računalnika ne izpostavljajte prekomerni vlagi, neposredni sončni svetlobi ali skrajno visokim in nizkim temperaturam.
- Računalnik postavite na trdno in ravno površino. Okoli računalnika in nad monitorjem naj bo vsaj 10,2 cm (4 palce) prostora za prezračevanje, da pretok zraka ne bo moten.
- Pazite, da ne zaprete prezračevalnih rež ali dovoda zraka, s čimer zmanjšate pretok zraka v računalniku. Tipkovnice s spuščenimi nogicami ne postavljajte neposredno ob sprednjo stran namizne enote, saj prav tako omejuje pretok zraka.
- Računalnika nikoli ne uporabljajte z odstranjeno ploščo za dostop do notranjosti ali z odstranjenim pokrovom katere koli od rež za razširitvene kartice.
- Računalnikov ne postavljajte drugega vrh drugega ali drugega ob drugega, saj se lahko poškodujejo zaradi krožečega ali segretega zraka.
- Za delovanje računalnika v ločenem ohišju morajo biti na njem dovodne in izpušne prezračevalne reže, prav tako pa upoštevajte predhodno navedena priporočila za uporabo.
- Pazite, da v tipkovnico ali računalnik ne pridejo tekočine.
- Nikoli ne pokrivajte prezračevalnih odprtin monitorja.
- Namestite oziroma omogočite funkcije za upravljanje porabe v operacijskem sistemu ali drugi programski opremi, vključno z mirovanjem.
- Preden se lotite katere koli od spodnjih nalog, izklopite računalnik:
	- Po potrebi zunanjost računalnika obrišite z mehko in vlažno krpo. Čistilni izdelki lahko povzročijo razbarvanje ali poškodbe površine. Za priporočene korake za čiščenje zunanjih površin računalnika, občutljivih na dotik, glejte temo [Odstranjevanje umazanije in delcev z računalnika](#page-35-0) na strani 29. Ko odstranite umazanijo in delce, lahko površine očistite tudi z razkuževalnim sredstvom. Za [pomoč pri preprečevanju razširjanja škodljivih bakterij in virusov glejte temo Čiščenje računalnika](#page-35-0)  z razkuževalnim sredstvom na strani 29.
	- Občasno očistite prezračevalne reže na vseh zračenih straneh računalnika. Prah in drugi tujki lahko zamašijo reže in omejijo pretok zraka.

# <span id="page-35-0"></span>Čiščenje računalnika

Z rednim čiščenjem računalnika odstranjujete umazanijo in delce, s čimer poskrbite za njegovo brezhibno delovanje. Za varno čiščenje zunanjih površin računalnika uporabite spodnje nasvete.

## Odstranjevanje umazanije in delcev z računalnika

Spodaj so opisani priporočeni koraki za čiščenje umazanije in delcev z računalnika.

- 1. Pri čiščenju površin si nadenite rokavice za enkratno uporabo (ali rokavice iz nitrila, če ste občutljivi na lateks).
- 2. Izključite napravo in odklopite napajalni kabel ter druge priključene zunanje naprave. Iz naprav, kot so na primer brezžične tipkovnice, odstranite nameščene baterije.
- $\triangle$  POZOR: Da bi preprečili električni udar ali poškodbe komponent, naprave nikoli ne čistite, ko je vklopljena ali priključena.
- 3. Krpo iz mikrovlaken navlažite z vodo. Krpa mora biti vlažna, ne pa mokra.
- POMEMBNO: Da bi preprečili poškodbe, ne uporabljajte krp, brisač in papirnatih brisač, ki lahko opraskajo površino.
- 4. Zunanjost izdelka narahlo obrišite z navlaženo krpo.
- POMEMBNO: V bližini izdelka ne hranite tekočin. Pazite, da vlaga ne prodre v katero koli odprtino. Če tekočina prodre v notranjost izdelka HP, ga lahko poškoduje. Tekočin ne pršite neposredno po izdelku. Ne uporabljajte aerosolnih pršil, razredčil in abrazivnih ali čistilnih snovi z vsebnostjo vodikovega peroksida ali belila, ki lahko poškoduje površino.
- 5. Začnite pri zaslonu (če je ustrezno). Pazljivo brišite v eni smeri, pri tem pa se premikajte od vrha zaslona proti dnu. Končajte pri morebitnih prožnih kablih, kot so napajalni kabel, kabel tipkovnice in kabel USB.
- 6. Preden napravo po čiščenju znova vklopite, se prepričajte, da se je povsem posušila.
- 7. Rokavice po vsakem čiščenju zavrzite. Po odstranitvi rokavic si takoj umijte roke.

Za priporočene korake za čiščenje zunanjih površin računalnika, občutljivih na dotik, s katerimi pomagate preprečiti širjenje škodljivih bakterij in virusov, glejte temo Čiščenje računalnika z razkuževalnim sredstvom na strani 29.

## Čiščenje računalnika z razkuževalnim sredstvom

Svetovna zdravstvena organizacija (WHO) kot najboljšo prakso za preprečevanje razširjanja virusnih dihalnih bolezni in škodljivih bakterij priporoča, da po čiščenju površin uporabite še razkuževalno sredstvo.

Ko z upoštevanjem korakov iz teme Odstranjevanje umazanije in delcev z računalnika na strani 29 očistite zunanje površine računalnika, jih lahko še razkužite. Razkuževalno sredstvo, ki upošteva HP-jeve smernice za čiščenje, je alkoholna raztopina, sestavljena iz 70 % izopropilnega alkohola in 30 % vode. Ta raztopina se imenuje tudi čistilni alkohol in je naprodaj v večini trgovin.

Pri razkuževanju zunanjih površin računalnika, občutljivih na dotik, upoštevajte spodnje nasvete:

1. Pri čiščenju površin si nadenite rokavice za enkratno uporabo (ali rokavice iz nitrila, če ste občutljivi na lateks).

- <span id="page-36-0"></span>2. Izključite napravo in odklopite napajalni kabel ter druge priključene zunanje naprave. Iz naprav, kot so na primer brezžične tipkovnice, odstranite nameščene baterije.
- POZOR: Da bi preprečili električni udar ali poškodbe komponent, naprave nikoli ne čistite, ko je vklopljena ali priključena.
- 3. Krpo iz mikrovlaken navlažite z mešanico, sestavljeno iz 70 % alkohola in 30 % vode. Krpa mora biti vlažna, ne pa mokra.
- POZOR: Ne uporabljajte katere od naslednjih kemikalij ali kakršnihkoli raztopin, ki jih vsebujejo, vključno z razpršili za čiščenje površin: belilo, peroksidi (vključno z vodikovim peroksidom), aceton, amoniak, etilni alkohol, metilen klorid ali katerekoli snovi na osnovi nafte, kot so bencin, razredčilo za barve, benzen ali toluen.
- $\mathbb{P}$  POMEMBNO: Da bi preprečili poškodbe, ne uporabljajte krp, brisač in papirnatih brisač, ki lahko opraskajo površino.
- 4. Zunanjost izdelka narahlo obrišite z navlaženo krpo.
- POMEMBNO: V bližini izdelka ne hranite tekočin. Pazite, da vlaga ne prodre v katero koli odprtino. Če tekočina prodre v notranjost izdelka HP, ga lahko poškoduje. Tekočin ne pršite neposredno po izdelku. Ne uporabljajte aerosolnih pršil, razredčil in abrazivnih ali čistilnih snovi z vsebnostjo vodikovega peroksida ali belila, ki lahko poškoduje površino.
- 5. Začnite pri zaslonu (če je ustrezno). Pazljivo brišite v eni smeri, pri tem pa se premikajte od vrha zaslona proti dnu. Končajte pri morebitnih prožnih kablih, kot so napajalni kabel, kabel tipkovnice in kabel USB.
- 6. Preden napravo po čiščenju znova vklopite, se prepričajte, da se je povsem posušila.
- 7. Rokavice po vsakem čiščenju zavrzite. Po odstranitvi rokavic si takoj umijte roke.

## Priprava za pošiljanje

Če morate poslati računalnik, upoštevajte spodnje nasvete in zaščitite svojo opremo.

- 1. Varnostno kopirajte datoteke s trdega diska na zunanjo napravo za shranjevanje. Mediji z varnostnimi kopijami med shranjevanjem ali prevozom ne smejo biti izpostavljeni električnim in magnetnim impulzom.
- **FY** OPOMBA: Trdi disk se samodejno zaklene, ko izklopite sistem.
- 2. Odstranite in shranite vse izmenljive nosilce podatkov.
- 3. Izklopite računalnik in zunanje naprave.
- 4. Izvlecite napajalni kabel iz električne vtičnice in nato še iz računalnika.
- 5. Izklopite sistemske komponente in zunanje naprave iz virov napajanja in nato še iz računalnika.
- **THEM** OPOMBA: Pred pošiljanjem preverite, ali so vse plošče pravilno nameščene v ustrezne reže.
- 6. Komponente sistema in zunanje naprave shranite v originalne škatle oziroma v druge škatle, v katerih bodo ustrezno zaščitene.

# <span id="page-37-0"></span>7 Elektrostatična razelektritev

Elektrostatična razelektritev je sprostitev statične elektrike pri stiku dveh predmetov, na primer električni šok, ki ga občutite, ko se sprehodite po preprogi in se dotaknete kovinske kljuke na vratih.

Razelektritev statične elektrike prek prstov ali drugih elektrostatičnih prevodnikov lahko poškoduje elektronske komponente.

POMEMBNO: Če želite preprečiti poškodbe računalnika, poškodbe pogona ali izgubo podatkov, upoštevajte spodnja opozorila:

- Če morate zaradi navodil za odstranjevanje ali namestitev odklopiti računalnik, ga najprej ustrezno ozemljite.
- Komponente pustite v embalaži, ki jih ščiti pred elektrostatiko, dokler jih ne nameravate namestiti.
- Ne dotikajte se stikov, priključkov in vezja. Elektronskih komponent se čim manj dotikajte.
- Uporabljajte nemagnetna orodja.
- Preden začnete delati s komponentami, se razelektrite, tako da se dotaknete nepobarvane kovinske površine komponente.
- Če komponento odstranite, jo po odstranitvi položite v embalažo, ki jo ščiti pred elektrostatično razelektritvijo.

# <span id="page-38-0"></span>8 Pripomočki za ljudi s posebnimi potrebami

Cilj podjetja HP je oblikovati, proizvajati in tržiti izdelke, storitve ter informacije, ki jih lahko uporabljajo vsi ljudje na vseh mestih, pa naj bo samostojno ali z ustreznimi napravami ali aplikacijami s podporno tehnologijo (AT) drugih proizvajalcev.

# HP in pripomočki za ljudi s posebnimi potrebami

Ker si HP prizadeva vtkati raznolikost, vključenost in delo/življenjski slog v tkanino podjetja, se to odraža pri vsem, kar počne. HP stremi po ustvarjanju vključujočega okolja, usmerjenega na povezovanje ljudi z močjo tehnologije po vsem svetu.

## Iskanje potrebnih tehnoloških orodij

S pomočjo tehnologije je mogoče izkoristiti človeški potencial. Podporna tehnologija odstranjuje prepreke in pomaga ustvarjati neodvisnost doma, v službi in skupnosti. Podporna tehnologija pomaga pri povečevanju, vzdrževanju in izboljševanju funkcionalnih zmožnosti elektronske ter informacijske tehnologije.

Za dodatne informacije glejte [Iskanje najboljše podporne tehnologije](#page-39-0) na strani 33.

#### HP-jeva zaveza

HP je zavezan k zagotavljanju izdelkov in storitev, do katerih lahko dostopajo tudi osebe z različnimi nezmožnostmi. Ta zaveza podpira cilje glede raznolikosti podjetja in nam pomaga ponuditi prednosti tehnologije vsem ljudem.

Cilj HP-ja na področju podporne tehnologije je oblikovanje, proizvajanje in trženje izdelkov ter storitev, ki jih lahko učinkovito uporabljajo vsi, tudi ljudje s posebnimi potrebami, samostojno ali z ustreznimi napravami za pomoč ljudem s posebnimi potrebami.

Za dosego tega cilja vzpostavlja pravilnik za pripomočke za ljudi s posebnimi potrebami sedem ključnih ciljev, ki vodijo HP-jeve dejavnosti. Od vseh HP-jevih vodij in uslužbencev se pričakuje, da bodo podpirali te cilje in njihovo izvajanje v skladu s svojimi vlogami ter odgovornostmi:

- dviganje ravni ozaveščenosti glede težav s pripomočki za ljudi s posebnimi potrebami znotraj HP-ja in zagotavljanje usposabljanja za uslužbence, ki ga potrebujejo, da lahko oblikujejo, proizvajajo, tržijo in dobavljajo izdelke ter storitve pripomočkov za ljudi s posebnimi potrebami;
- razvijanje smernic za pripomočke za ljudi s posebnimi potrebami za izdelke in storitve ter imenovanje skupine za razvoj izdelkov kot odgovorne za izvajanje teh smernic, kjer je to konkurenčno, tehnično in ekonomsko izvedljivo;
- vključevanje oseb z nezmožnostmi v razvijanje smernic za pripomočke za ljudi s posebnimi potrebami in v oblikovanje ter preskušanje izdelkov in storitev;
- dokumentiranje funkcij dostopnosti in zagotavljanje, da bodo informacije o HP-jevih izdelkih in storitvah javno razpoložljive v dostopni obliki;
- vzpostavitev odnosov z vodilnimi ponudniki podporne tehnologije in rešitev;
- <span id="page-39-0"></span>zagotavljanje podpore za notranje in zunanje raziskave, ki izboljšujejo podporno tehnologijo v povezavi s HP-jevimi izdelki in storitvami;
- zagotavljanje podpore za industrijske standarde in smernice za pripomočke za ljudi s posebnimi potrebami ter njihovo spodbujanje.

## Mednarodna zveza strokovnjakov za pripomočke za ljudi s posebnimi potrebami (IAAP)

IAAP je neprofitna zveza, usmerjena na spodbujanje stroke pripomočkov za ljudi s posebnimi potrebami prek omrežnih storitev, izobraževanja in certificiranja. Njen cilj je pomoč strokovnjakom s področja pripomočkov za ljudi s posebnimi potrebami pri razvijanju in spodbujanju karier ter zagotavljanje pomoči organizacijam pri integraciji pripomočkov za ljudi s posebnimi potrebami v svoje izdelke in infrastrukturo.

HP je ustanovni član te zveze, ki se ji je pridružil z namenom, da bi skupaj z drugimi organizacijami razvijal področje pripomočkov za ljudi s posebnimi potrebami. Ta zaveza podpira cilj HP-ja glede pripomočkov za ljudi s posebnimi potrebami glede oblikovanja, proizvajanja in trženja izdelkov ter storitev, ki jih lahko učinkovito uporabljajo ljudje z različnimi nezmožnostmi.

Zveza IAAP bo z globalnim povezovanjem posameznikov, študentov in organizacij, ki se učijo eden od drugega, okrepila stroko. Če bi radi izvedeli več, se lahko na spletnem mestu<http://www.accessibilityassociation.org> pridružite spletni skupnosti, se prijavite na novice in poizveste o možnostih članstva.

## Iskanje najboljše podporne tehnologije

Vsakdo, vključno z ljudmi z nezmožnostmi ali s starostjo povezanimi omejitvami, bi moral imeti možnost komuniciranja, izražanja in povezovanja s svetom z uporabo tehnologije. HP je zavezan k povečevanju ozaveščenosti o pripomočkih za ljudi s posebnimi potrebami znotraj HP-ja, kot tudi pri svojih strankah ter partnerjih.

Ne glede na to, ali gre za velike pisave, ki so lahko berljive, prepoznavanje glasu, da lahko roke počivajo, ali katero koli drugo podporno tehnologijo, ki vam bo v pomoč pri vašem specifičnem stanju, je HP-jeve izdelke zaradi različnih podpornih tehnologij lažje uporabljati. Kako izbrati?

#### Ocena vaših potreb

S pomočjo tehnologije lahko izkoristite svoj potencial. Podporna tehnologija odstranjuje prepreke in pomaga ustvarjati neodvisnost doma, v službi in skupnosti. Podporna tehnologija (AT) pomaga pri povečevanju, vzdrževanju in izboljševanju funkcionalnih zmožnosti elektronske in informacijske tehnologije.

Izbirate lahko med številnimi izdelki podporne tehnologije. Ocena potreb glede pripomočkov za ljudi s posebnimi potrebami vam bo v pomoč pri vrednotenju različnih izdelkov, odgovarjanju na vprašanja in izbiri najboljše rešitve za vaše stanje. Ugotovili boste, da strokovnjaki, ki so kvalificirani za izvajanje ocen potreb glede pripomočkov za ljudi s posebnimi potrebami, prihajajo iz različnih strok, in vključujejo osebe, ki imajo licenco ali certifikat za fizioterapijo, delo s poklicnimi boleznimi in govorne/jezikovne motnje, prihajajo pa tudi z drugih strokovnih področij. Informacije o vrednotenju lahko podajo tudi druge osebe, ki nimajo licence ali certifikata. Pri odločanju, ali je oseba ustrezna za vaše potrebe, upoštevajte izkušnje posameznika, strokovno znanje in stroške.

#### Pripomočki za uporabnike s posebnimi potrebami za HP-jeve izdelke

Na teh povezavah boste našli informacije o funkcijah pripomočkov za uporabnike s posebnimi potrebami in, če je primerno, o podporni tehnologiji, ki je na voljo v vaši državi ali regiji in je vključena v različne HP-jeve izdelke. Ti viri vam bodo v pomoč pri izbiri specifičnih funkcij in izdelkov podporne tehnologije, ki so najprimernejši za vašo situacijo.

- <span id="page-40-0"></span>● HP-jevi pripomočki za starejše uporabnike in uporabnike s posebnimi potrebami: pojdite na spletno mesto <http://www.hp.com>in v iskalno polje vpišite Accessibility (Dostopnost). Izberite Office of Aging and Accessibility (Urad za pripomočke za starejše uporabnike in uporabnike s posebnimi potrebami).
- Računalniki HP: za izdelke Windows obiščite [http://www.hp.com/support,](http://www.hp.com/support) v iskalno polje Search our knowledge (Preiščite našo zbirko znanja) vnesite Windows Accessibility Options (Možnosti dostopnosti Windows). V rezultatih izberite ustrezen operacijski sistem.
- Nakupi pri HP-ju, zunanje naprave za HP-jeve izdelke: pojdite na spletno mesto [http://store.hp.com,](http://store.hp.com) izberite Shop (Nakup), nato pa izberite Monitors (Monitorji) ali Accessories (Pripomočki).

Če potrebujete dodatno podporo za funkcije pripomočkov za uporabnike s posebnimi potrebami v svojem HP-jevem izdelku, glejte temo [Stik s podporo](#page-42-0) na strani 36.

Dodatne povezave na zunanje partnerje in dobavitelje, ki lahko zagotovijo dodatno pomoč:

- [Informacije o dostopnosti Microsoft \(Windows in Microsoft Office\)](http://www.microsoft.com/enable)
- [Informacije o pripomočkih za ljudi s posebnimi potrebami za Googlove izdelke \(Android, Chrome, Google](https://www.google.com/accessibility/)  Apps)

# Standardi in zakonodaja

Države po svetu sprejemajo predpise za izboljšanje dostopa do izdelkov in storitev za invalidne osebe. Ti predpisi se tradicionalno uporabljajo za telekomunikacijske izdelke in storitve, osebne računalnike ter tiskalnike z določenimi komunikacijskimi funkcijami in funkcijami za predvajanje videoposnetkov, njihovo povezano uporabniško dokumentacijo ter podporo za stranke.

## Standardi

Ameriški urad US Access Board je ustvaril razdelek 508 standardov zvezne uredbe o nabavah (FAR), ki obravnava dostop do informacijske in komunikacijske tehnologije (ICT) za osebe s fizičnimi, senzoričnimi ali kognitivnimi nezmožnostmi.

Standardi vsebujejo tehnične kriterije, specifične za različne vrste tehnologij, kot tudi zahteve, temelječe na zmogljivosti, ki so usmerjene na funkcionalne zmožnosti vključenih izdelkov. Specifični kriteriji se nanašajo na aplikacije programske opreme in operacijske sisteme, spletne informacije in aplikacije, računalnike, telekomunikacijske izdelke, video in večpredstavnost ter samostojne zaprte izdelke.

#### Odlok 376 – EN 301 549

Evropska unija je ustvarila standard EN 301 549 v okviru odloka 376 v obliki spletnega orodja za javno nabavo izdelkov informacijske in komunikacijske tehnologije. Standard določa zahteve za pripomočke za ljudi s posebnimi potrebami, ki veljajo za izdelke in storitve informacijske ter komunikacijske tehnologije, skupaj z opisom preskusnih postopkov in metodologijo vrednotenja za vsako zahtevo.

#### Smernice za dostopnost spletne vsebine (WCAG)

Smernice za dostopnost spletne vsebine (WCAG) iz pobude W3C za spletno dostopnost (WAI) pomagajo spletnim oblikovalcem in razvijalcem pri ustvarjanju spletnih strani, ki so primernejše za potrebe ljudi z nezmožnostmi ali s starostjo povezanimi omejitvami.

Smernice WCAG spodbujajo uporabo pripomočkov za ljudi s posebnimi potrebami v širokem naboru spletne vsebine (v besedilu, slikah, zvoku in videu) in spletnih aplikacij. Smernice WCAG je mogoče natančno

<span id="page-41-0"></span>preskusiti, preprosto jih je razumeti in uporabljati, spletnim razvijalcem pa omogočajo tudi prožnost za inovacije. Smernice WCAG 2.0 so odobrene tudi kot [ISO/IEC 40500:2012.](http://www.iso.org/iso/iso_catalogue/catalogue_tc/catalogue_detail.htm?csnumber=58625/)

Smernice WCAG so še posebej usmerjene na ovire pri dostopanju do spleta, ki jih izkušajo ljudje z vizualnimi, slušnimi, fizičnimi, kognitivnimi in nevrološkimi nezmožnostmi ter starejši uporabniki spleta, ki potrebujejo podporne tehnologije. Smernice WCAG 2.0 opisujejo značilnosti dostopne vsebine:

- Zaznavna (na primer z zagotavljanjem besedilnih nadomestkov za slike, napisov za zvok, prilagodljivostjo predstavitve in barvnega kontrasta)
- Operabilna (z omogočanjem dostopa s tipkovnico, barvnega kontrasta, časa vnosa, preprečevanja napadov in navigacijo)
- Razumljiva (z zagotavljanjem berljivosti, predvidljivosti in podpore za vnašanje)
- Stabilna (na primer z zagotavljanjem združljivosti s podpornimi tehnologijami)

## Zakonodaja in predpisi

Pripomočki za ljudi s posebnimi potrebami na področju informacijske tehnologije in informacij imajo vedno večji pomen v zakonodaji. Spodnje povezave zagotavljajo informacije o ključni zakonodaji, predpisih in standardih.

- [Združene države Amerike](http://www8.hp.com/us/en/hp-information/accessibility-aging/legislation-regulation.html#united-states)
- **[Kanada](http://www8.hp.com/us/en/hp-information/accessibility-aging/legislation-regulation.html#canada)**
- **[Evropa](http://www8.hp.com/us/en/hp-information/accessibility-aging/legislation-regulation.html#europe)**
- **[Avstralija](http://www8.hp.com/us/en/hp-information/accessibility-aging/legislation-regulation.html#australia)**

# Uporabni viri in povezave za pripomočke za ljudi s posebnimi potrebami

Spodnje organizacije, institucije in viri so lahko dober izvor informacij o nezmožnostih in s starostjo povezanih omejitvah.

 $\mathbb{R}^n$  OPOMBA: Ta seznam ni popoln. Te organizacije so navedene zgolj v informativne namene. HP ne prevzema nikakršne odgovornosti za informacije ali stike, ki jih lahko odkrijete na internetu. Seznam na tej strani ne pomeni HP-jeve potrditve.

## Organizacije

Spodaj so navedene nekatere od številnih organizacij, ki podajajo informacije o nezmožnostih in s starostjo povezanih omejitvah.

- Ameriška zveza za ljudi z nezmožnostmi (AAPD)
- Zveza za programe iz zakona o podporni tehnologiji (ATAP)
- Ameriška zveza za ljudi z izgubo sluha (HLAA)
- Središče za tehnično pomoč in usposabljanje na področju informacijske tehnologije (ITTATC)
- Lighthouse International
- Nacionalna zveza gluhih
- <span id="page-42-0"></span>● Nacionalno združenje slepih
- Severnoameriško društvo za rehabilitacijo inženirstva in podporne tehnologije (RESNA)
- Telecommunications for the Deaf and Hard of Hearing, Inc. (TDI)
- Pobuda W3C za spletno dostopnost (WAI)

## Izobraževalne ustanove

Številne izobraževalne ustanove, vključno s spodaj navedenimi, zagotavljajo informacije o nemožnostih in s starostjo povezanih omejitvah.

- Kalifornijska univerza, Northridge, center za nezmožnosti (CSUN)
- Univerza v Wisconsinu Madison, Trace Center
- Program Univerze v Minnesoti za prilagoditev računalnikov

## Drugi viri v povezavi z nezmožnostmi

Številni viri, vključno s spodnjimi primeri, zagotavljajo informacije o nezmožnostih in s starostjo povezanih omejitvah.

- Program za tehnično podporo zakona za Američane z nezmožnostmi (ADA)
- Omrežje ILO Global Business and Disability
- EnableMart
- Evropski forum za ljudi z nezmožnostmi
- Omrežje za prilagoditev delovnih mest
- **Microsoft Enable**

#### HP-jeve povezave

Te HP-jeve specifične povezave zagotavljajo informacije, povezane z nezmožnostmi in s starostjo povezanimi omejitvami.

[HP-jev vodnik za varno in udobno uporabo](http://www8.hp.com/us/en/hp-information/ergo/index.html)

[HP-jeva prodaja za javni sektor](https://government.hp.com/)

# Stik s podporo

HP ponuja tehnično podporo in pomoč za možnosti dostopnosti za uporabnike s posebnimi potrebami.

- **W OPOMBA:** Podpora je na voljo samo v angleščini.
	- Gluhi ali naglušni uporabniki, ki imajo vprašanja o tehnični podpori ali pripomočkih za ljudi s posebnimi potrebami v HP-jevih izdelkih, naj naredijo naslednje:
		- za klic na številko (877) 656-7058 od ponedeljka do petka od 6.00 do 21.00 po gorskem času uporabite TRS/VRS/WebCapTel.
- Stranke z drugimi nezmožnostmi ali s starostjo povezanimi omejitvami, ki imajo vprašanja o tehnični podpori ali pripomočkih za ljudi s posebnimi potrebami v HP-jevih izdelkih, naj izberejo eno od naslednjih možnosti:
	- pokličite na številko (888) 259-5707 od ponedeljka do petka od 6.00 do 21.00 po gorskem času.

# <span id="page-44-0"></span>Stvarno kazalo

#### A

AT (podporna tehnologija) iskanje [33](#page-39-0) namen [32](#page-38-0)

#### B

bralnik kartic SD [4](#page-10-0)

### Č

čiščenje računalnika [29](#page-35-0) odstranjevanje umazanije in delcev [29](#page-35-0) razkuževanje [29](#page-35-0)

#### D

diagnostika [2](#page-8-0) dokumentacija [2](#page-8-0)

#### E

elektrostatična razelektritev [31](#page-37-0)

#### G

Gumb HP Sure View [4](#page-10-0) gumb za vklop/izklop [4](#page-10-0) gumbi HP Sure View [4](#page-10-0) OSD [4](#page-10-0) vklop/izklop [4](#page-10-0) gumbi OSD [4](#page-10-0)

#### H

HP-jev pravilnik za pripomočke za ljudi s posebnimi potrebami [32](#page-38-0) HP-jevi viri [1](#page-7-0) HP PC Hardware Diagnostics UEFI identifikacijska koda napake [24](#page-30-0) prenos [25](#page-31-0) uporaba [24](#page-30-0) zagon [25](#page-31-0) HP PC Hardware Diagnostics Windows dostop [22,](#page-28-0) [23](#page-29-0) identifikacijska koda napake [22](#page-28-0) nameščanje [24](#page-30-0) prenos [23](#page-29-0)

uporaba [22](#page-28-0) HP Sure Recover [21](#page-27-0) HP Sure View [15,](#page-21-0) [16](#page-22-0)

#### I

ikone HP Sure View [16](#page-22-0) informacije o izdelku [1](#page-7-0) Infrardeča kamera [6](#page-12-0)

#### K

komponente sprednja stran [4](#page-10-0) stran [6](#page-12-0) zadnja stran [5](#page-11-0) zgornja stran [5](#page-11-0) komponente na sprednji plošči [4](#page-10-0) komponente na zadnij plošči [5](#page-11-0) komponente ob strani [6](#page-12-0)

#### L

Leča spletne kamere [6](#page-12-0) lučka spletne kamere [6](#page-12-0)

#### M

mediji HP Recovery obnovitev [20](#page-26-0) Mednarodna zveza strokovnjakov za pripomočke za ljudi s posebnimi potrebami [33](#page-39-0) mesto (identifikacijske) številke ID izdelka [7](#page-13-0) mesto serijske številke [7](#page-13-0) miška [17](#page-23-0) sinhronizacija [17](#page-23-0)

#### N

način nizke ravni modre svetlobe [17](#page-23-0) način nočne svetlobe [18](#page-24-0) načini obnovitve [20](#page-26-0) nagib [13](#page-19-0) nagibno stojalo [11](#page-17-0) napajanje odklapljanje [14](#page-20-0) priključitev [14](#page-20-0)

nastavek za montažo [11](#page-17-0) nastavitev [8](#page-14-0) Nastavitve za Remote HP PC Hardware Diagnostics UEFI prilagajanje [27](#page-33-0) uporaba [26](#page-32-0) navodila za delovanje računalnika [28](#page-34-0) navodila za zračenje [28](#page-34-0)

### O

obnovitev [19,](#page-25-0) [20](#page-26-0) bliskovni pogon USB [20](#page-26-0) diski [20](#page-26-0) mediji [20](#page-26-0) obnovitvena točka sistema, ustvarjanje [19](#page-25-0) obnovitveni medij [19](#page-25-0) obnovitveni mediji ustvarjanje z orodjem HP Cloud Recovery Download Tool [19](#page-25-0) ustvarjanje z orodji Windows [19](#page-25-0) obračanje [13](#page-19-0) ocena potreb glede pripomočkov za ljudi s posebnimi potrebami [33](#page-39-0) orodja Windows, uporaba [19](#page-25-0)

### P

podpora HP-jevi viri [1](#page-7-0) splošni viri [1](#page-7-0) podpora za stranke, pripomočki za ljudi s posebnimi potrebami [36](#page-42-0) podporna tehnologija (AT) iskanie [33](#page-39-0) namen [32](#page-38-0) posodobitve [3](#page-9-0) prepoznavanje obraza [15](#page-21-0) priključek za slušalke [6](#page-12-0) prilagajanje [11](#page-17-0) pripomočki za ljudi s posebnimi potrebami [32,](#page-38-0) [35,](#page-41-0) [36](#page-42-0) pripomočki za uporabnike s posebnimi potrebami [33](#page-39-0) priprava za pošiljanje [30](#page-36-0)

S

skrb za računalnik [29](#page-35-0) Skype [15](#page-21-0) spletna kamera [15](#page-21-0) standardi in zakonodaja, pripomočki za ljudi s posebnimi potrebami [34](#page-40-0) Standardi pripomočkov za ljudi s posebnimi potrebami iz razdelka 508 [34](#page-40-0) stojalo nagibno [8,](#page-14-0) [9,](#page-15-0) [11](#page-17-0) nastavljiva višina [9,](#page-15-0) [10,](#page-16-0) [12](#page-18-0) odstranjevanje [8](#page-14-0) [-10](#page-16-0) pritrjevanje [8](#page-14-0) [-10](#page-16-0) stojalo za višino [11](#page-17-0)

#### T

tipalo za prstne odtise [4](#page-10-0) tipkovnica [17](#page-23-0) sinhronizacija [17](#page-23-0)

#### V

varnostna kopija, ustvarjanje [19](#page-25-0) varnostne kopije [19](#page-25-0) varnostni kabel [13](#page-19-0) viri, pripomočki za ljudi s posebnimi potrebami [35](#page-41-0) višina [12](#page-18-0) Vrata USB [7](#page-13-0)

#### W

Windows obnovitveni medij [19](#page-25-0) sistemska obnovitvena točka [19](#page-25-0) varnostno kopiranje [19](#page-25-0) Windows Hello [15](#page-21-0)

#### Z

zagonsko zaporedje, spreminjanje [21](#page-27-0) zasebnost [15](#page-21-0) zgornje komponente [5](#page-11-0)